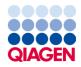

December 2022

# QIAseq<sup>®</sup> Targeted DNA Pro Handbook

For ultrasensitive targeted next-generation sequencing (NGS) of DNA for Ion Torrent® NGS systems

Sample to Insight

# Contents

| Kit Contents                                                                           |
|----------------------------------------------------------------------------------------|
| Shipping and Storage                                                                   |
| Intended Use                                                                           |
| Safety Information                                                                     |
| Quality Control                                                                        |
| Introduction                                                                           |
| Principle and procedure11                                                              |
| Equipment and Reagents to Be Supplied by User15                                        |
| Important Notes                                                                        |
| Protocol: FFPE DNA Repair, DNA Fragmentation, and End Prepare21                        |
| Protocol: Adapter Ligation                                                             |
| Protocol: Target Enrichment                                                            |
| Protocol: Universal PCR                                                                |
| Recommendations: Library QC and Quantification                                         |
| NGS library QC                                                                         |
| Recommended setting for checking QIAseq DNA Pro library on QIAxcel                     |
| Preferred library quantification method                                                |
| Protocol: Sequencing Setup Ion Torrent Instruments                                     |
| Protocol: QIAseq Targeted DNA Pro Ion Chef and S5 Setup                                |
| Protocol: Reanalyze Data with No Reference Genome                                      |
| Protocol: Downloading Individual Unaligned BAM File with a Multiplex Sample on Ion PGM |
| Sequencer                                                                              |

| Troubleshooting Guide                                                                                                | 56 |
|----------------------------------------------------------------------------------------------------|----|
| References                                                                                                    | 57 |
| Appendix A: Combining an Existing Panel with a Booster Panel                                                         | 58 |
| Appendix B: FFPE DNA Quality and Quantity                                                                            | 59 |
| Appendix C: Data Analysis Using QIAGEN's QIAseq Targeted Sequencing Data Analysi<br>Portal or CLC Genomics Workbench |    |
| Ordering Information                                                                                                 | 64 |
| Document Revision History                                                                                            | 66 |

# **Kit Contents**

| QIAseq Targeted DNA Pro<br>Catalog no.<br>No. of samples | 333651<br>12 | HC<br>333661<br>12 | 333655<br>96 | HC<br>333665<br>96 | Custom<br>333675<br>96 |
|----------------------------------------------------------|--------------|--------------------|--------------|--------------------|------------------------|
| One pool of region-specific primers                      | 90 µL        | 90 µL              | 700 µL       | 700 µL             | 700 µL                 |
| FFPE repair reagent                                      | 15 µL        | 15 µL              | 80 µL        | 80 µL              | 80 µL                  |
| FFPE repair enzyme                                       | 17 µL        | 17 µL              | 120 µL       | 120 µL             | 120 µL                 |
| FX Buffer, 10x                                           | 23 µL        | 23 µL              | 170 µL       | 170 µL             | 170 µL                 |
| 5X WGS FX Mix                                            | 42 µL        | 42 µL              | 330 µL       | 330 µL             | 330 µL                 |
| FG Solution                                              | 170 µL       | 170 µL             | 170 µL       | 170 µL             | 170 µL                 |
| UPH Ligation Buffer, 2.5x                                | 288 µL       | 288 µL             | 1152 µL      | 1152 µL            | 1152 µL                |
| DNA Ligase                                               | 75 µL        | 75 µL              | 330 µL       | 330 µL             | 330 µL                 |
| Ligation Cleanup Reagent                                 | 30 µL        | 30 µL              | 240 µL       | 240 µL             | 240 µL                 |
| TEPCR Buffer, 5x                                         | 3 x 60 µL    | 3 x 60 µL          | 3 x 500 µL   | 3 x 500 µL         | 3 x 500 µL             |
| TEPCR modifier                                           | 30 µL        | 30 µL              | 230 µL       | 230 µL             | 230 µL                 |
| TEPCR Cleanup Reagent                                    | 80 µL        | 80 µL              | 600 µL       | 600 µL             | 600 µL                 |
| UPCR Buffer, 5x                                          | 500 µL       | 500 µL             | 4 x 500 µL   | 4 x 500 µL         | 4 x 500 µL             |
| QN Taq Polymerase                                        | 2 x 60 µL    | 2 x 60 µL          | 2 x 450 µL   | 2 x 450 µL         | 2 x 450 µL             |
| Nuclease-free water                                      | 1.5 mL       | 1.5 mL             | 10 mL        | 10 mL              | 10 mL                  |
| One bottle containing QIAseq Bead<br>Binding Buffer      | 10.2 mL      | 10.2 mL            | 10.2 mL      | 10.2 mL            | 10.2 mL                |
| One bottle containing QIAseq<br>Beads                    | 10 mL        | 10 mL              | 10 mL        | 10 mL              | 10 mL                  |

| QIAseq Targeted DNA Pro Booster (96)<br>Catalog no.<br>No. of samples | 333685<br>96 |
|-----------------------------------------------------------------------|--------------|
| One pool of region-specific primers                                   | 80 µL        |

| Cat. no.  | Product name                                   | Total number<br>of primers* | Panel size (bases) |
|-----------|------------------------------------------------|-----------------------------|--------------------|
| PHS-3000Z | Comprehensive Cancer Research Panel            | 12,264                      | 997,783            |
| PHS-001Z  | Breast Cancer Research Panel                   | 2534                        | 203,082            |
| PHS-002Z  | Colorectal Cancer Research Panel               | 3430                        | 282,246            |
| PHS-003Z  | Myeloid Neoplasms Research Panel               | 6848                        | 574,579            |
| PHS-004Z  | Brain Cancer Research Panel                    | 2742                        | 199,053            |
| PHS-005Z  | Lung Cancer Research Panel                     | 2571                        | 207,663            |
| PHS-3100Z | Comprehensive Cancer Focus Panel               | 2990                        | 102,488            |
| PHS-101Z  | Breast Cancer Focus Panel                      | 633                         | 30,391             |
| PHS-102Z  | Colorectal Cancer Focus Panel                  | 1000                        | 38,219             |
| PHS-103Z  | Myeloid Neoplasms Focus Panel                  | 1680                        | 65,577             |
| PHS-104Z  | Brain Cancer Focus Panel                       | 649                         | 8398               |
| PHS-105Z  | Lung Cancer Focus Panel                        | 759                         | 34,958             |
| PHS-3200Z | Comprehensive Hereditary Cancer Research Panel | 15,370                      | 1,311,241          |
| PHS-201Z  | Hereditary Breast and Ovarian Cancer Panel     | 2508                        | 206,234            |
| PHS-202Z  | Hereditary Colorectal Cancer Panel             | 2226                        | 184,420            |
| PHS-203Z  | Hematologic Malignancy Panel                   | 1276                        | 103,992            |
| PHS-204Z  | Hereditary Prostate Cancer Panel               | 1135                        | 92,257             |
| PHS-205Z  | Hereditary Pancreatic Cancer Panel             | 1595                        | 129,279            |

\* The number of primers in Custom and Booster panels is represented by the last digits of the catalog number. For example, a custom panel with catalog number CPHS-00100Z-1256 has 1256 primers.

# QIAseq Targeted DNA Pro Index L (24)

| QIAseq Targeted DNA Pro Index L (24)<br>Catalog no.<br>No. of samples | 333492<br>24 (μL) |
|-----------------------------------------------------------------------|-------------------|
| QILT-12A Index Adapter Plate*                                         | 5                 |
| LT-Forward Primer                                                     | 40                |
| LT-P1 primer                                                          | 40                |
| LT-Universal Primer                                                   | 310               |
| SmP-LTP1 UPCR-R Primer                                                | 120               |

\* Index Adapter Plate; each plate contains 24 wells of molecularly indexed adapters, with each well corresponding to one sample index; each index is single use.

# QIAseq Targeted DNA Pro Index L (12)

#### QIAseq Targeted DNA Pro Index L (12) Casal

| Catalog no.<br>No. of samples | 333491<br>12 (µL) |
|-------------------------------|-------------------|
| QILT-24A Index Adapter Plate* | 5                 |
| LT-Forward Primer             | 40                |
| LT-P1 primer                  | 40                |
| LT-Universal Primer           | 310               |
| SmP-LTP1 UPCR-R Primer        | 60                |

\* Index Adapter Plate; each plate contains 12 wells of molecularly indexed adapters, with each well corresponding to one sample index; each index is single use.

# Shipping and Storage

The QIAseq Targeted DNA Pro Kits (except QIAseq Beads and QIAseq Bead Binding Buffer) are shipped on dry ice and should be stored at -30 to  $-15^{\circ}$ C in a constant-temperature freezer upon arrival.

The QIAseq Beads and QIAseq Bead Binding Buffer are shipped on cold packs and should be stored at 2–8°C upon arrival.

The QIAseq Targeted DNA Pro Index Kits are shipped on dry ice and should be stored at -30 to  $-15^{\circ}$ C upon arrival.

When stored correctly, the QIAseq Targeted DNA Pro Kits are good until the expiration date printed on the kit label.

# Intended Use

The QIAseq Targeted DNA Pro Kits are intended for molecular biology applications. These products are not intended for the diagnosis, prevention, or treatment of a disease.

All due care and attention should be exercised in the handling of the products. We recommend all users of QIAGEN<sup>®</sup> products to adhere to the NIH guidelines that have been developed for recombinant DNA experiments, or to other applicable guidelines.

# Safety Information

When working with chemicals, always wear a suitable lab coat, disposable gloves, and protective goggles. For more information, please consult the appropriate safety data sheets (SDSs). These are available online in convenient and compact PDF format at **www.qiagen.com/safety** where you can find, view, and print the SDS for each QIAGEN kit and kit component.

# Quality Control

In accordance with QIAGEN's ISO-certified Quality Management System, each lot of the QIAseq Targeted DNA Pro is tested against predetermined specifications, to ensure consistent product quality.

# Introduction

The QIAseq Targeted DNA Pro Kit enables streamlined Sample to Insight<sup>®</sup>, targeted nextgeneration sequencing (NGS) of DNA. This highly optimized, automation-friendly solution facilitates ultrasensitive variant detection using integrated unique molecular indices (UMIs) from cells, tissue, and biofluids within 6 hours. The required amount of template for a single QIAseq Targeted DNA Pro sequencing reaction ranges from 10–80 ng for fresh DNA or 100–250 ng for formalin-fixed paraffin-embedded (FFPE) DNA.

The NGS of DNA is a powerful tool for the detection of genetic variations, including somatic mutations, single nucleotide polymorphisms, copy number variation, and small insertions/deletions. Target enrichment technology enhances DNA NGS by enabling users to sequence specific regions of interest – instead of the entire genome – which effectively increases sequencing depth and sample throughput while minimizing cost. Many commercially available target enrichment, library preparation, and sequencing methods use DNA polymerase and amplification processes that introduce substantial bias and artifacts. This results in artifactual errors that greatly limit the detection of true low-frequency variants in heterogeneous samples, such as tumors. The QIAseq Targeted DNA Pro Kit overcomes these biases/artifacts by utilizing a highly optimized reaction chemistry by incorporating UMIs into a single gene-specific, primer-based targeted enrichment process.

Many targeted DNA library construction workflows have multiple bead cleanup steps that often lead to lengthy and inconsistent library construction. In addition, bead cleanups after ligation and target enrichment can significantly reduce the recovery of the original DNA molecules. By replacing the bead cleanups with enzymatic cleanups after the ligation and target enrichment steps, the QIAseq Targeted DNA Pro Kit enables a more efficient, quick, consistent, and automation-friendly workflow. Due to the fragmented and modified nature of FFPE DNA samples, many NGS library construction workflows have a low recovery rate from FFPE DNA. The QIAseq Targeted DNA Pro Kit incorporates a seamless FFPE DNA repair step before library construction. This repair step, together with the single primer extension technology used in target enrichment, results in great improvements on the recovery of FFPE DNA samples.

The QIAseq Targeted DNA Pro Kit has also been optimized in combination with a specially formulated enrichment chemistry to achieve highly efficient enrichment on both regular and GC-rich regions at high multiplex levels. Additionally, the panels are not platform-specific and are compatible with most medium- and high-throughput sequencers, including Illumina<sup>®</sup> and lon Torrent systems.

Data analysis tools have been developed to perform all steps necessary to generate a DNA sequence variant report from NGS data. Collectively, the QIAseq Targeted DNA Pro Kit is a Sample to Insight solution for precision variant detection of targeted genomic regions using NGS (Figure 1).

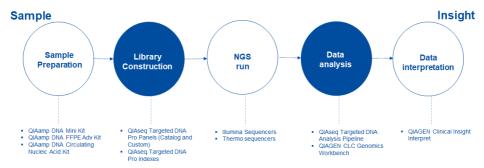

Figure 1. Overview of the Sample to Insight NGS workflow with the QIAseq Targeted DNA Pro Kit. The complete Sample to Insight procedure begins with DNA extraction. Next is library construction and target enrichment with the QIAseq Targeted DNA Pro Kit. Following NGS, data analysis is performed using the QIAseq Targeted DNA Pro Analysis Software pipeline or QIAGEN CLC Genomics Workbench. Ultimately, detected variants can be interpreted with the QIAGEN Clinical Insight Interpret for QIAseq.

# Principle and procedure

The QIAseq Targeted DNA Pro Kits are provided as single-tube primer mixes, with up to 20,000 primers per panel. The QIAseq Targeted DNA Pro Kit is designed to enrich selected genes and regions using 10–80 ng fresh DNA or 100–250 ng FFPE DNA (Figure 2). Lower input amounts are possible; however, this will lead to fewer sequenced UMI and reduced variant detection sensitivity.

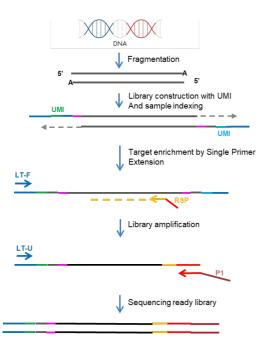

UMI: Unique molecular indices RSP: Region specific primer LT-F: TEPCR-F primer LT-U and P1: Universal PCR primers

#### Figure 2. QIAseq Targeted DNA Pro workflow.

## Fragmentation

Genomic DNA samples are first fragmented, end repaired, and A tailed within a single, controlled multienzyme reaction. The prepared DNA fragments are then ligated at their 5' ends with a sequencing platform-specific adapter containing UMI.

For FFPE DNA samples, a repair step is carried out first to make more FFPE DNA molecules suitable for library construction. The repaired FFPE DNA can then go directly into the fragmentation reaction in the same tube.

## UMI assignment

Prior to target enrichment and library amplification, each original DNA molecule is assigned a unique sequence or index, commonly referred to as a UMI. This assignment is accomplished by ligating fragmented DNA with an adapter containing a 12-base fully random sequence (i.e., the UMI). Statistically, this process provides 4<sup>12</sup> possible indices per adapter, and each DNA molecule in the sample receives a unique UMI sequence.

## Target enrichment and final library construction

Target enrichment is performed after UMI assignment to ensure that DNA molecules containing UMIs are sufficiently enriched in the sequenced library. For enrichment, ligated DNA molecules are subject to several cycles of targeted PCR using one region-specific primer and one universal primer complementary to the adapter. A universal PCR is ultimately carried out to amplify the library, and add platform-specific adapter sequences.

## Enzymatic cleanup after ligation and target enrichment PCR

After ligation and target enrichment PCR reactions, cleanup is carried out with an enzymatic reaction instead of beads. This greatly reduces both hands-on and total time involved in the reaction cleanups. Since there are no more highly variable bead cleanups after the ligation

and target enrichment PCR reactions, more consistent library construction can be achieved with the enzymatic cleanups. This also makes the workflow more amiable to automation.

## Next-generation sequencing

The QIAseq Targeted DNA Panels are compatible with most medium- and high-throughput sequencers including Thermo Fisher Scientific Ion Torrent systems (Ion Personal Genome Machine<sup>®</sup> [Ion PGM<sup>®</sup>], Ion Proton<sup>®</sup>, and Ion S5<sup>®</sup>). When using Ion Torrent systems, 200 bp (or longer) single reads are required. For best result, 400 bp reads are recommended for all panels.

## Principle of variant detection with UMIs

The principle of variant detection with UMIs is described in Figure 3. Due to intrinsic noise and sequence-dependent bias, indexed molecules may be amplified unevenly across the target regions. However, target region coverage can be better achieved by counting the number of UMIs rather than counting the number of total reads for each region. Sequence reads having different UMIs represent different original molecules, while sequence reads having the same UMIs are the result of PCR duplication from one original molecule. Errors from PCR amplification and from the sequencing process may also be present in final reads that lead to false positive variants in sequencing results. These artifactual variants can be greatly reduced by calling variants across all reads within a unique UMI instead of picking up variants at the original read level.

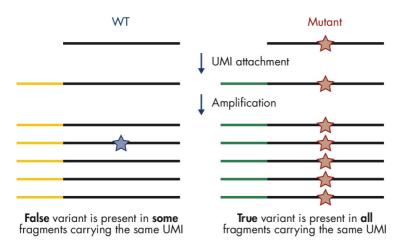

Figure 3. Principle of variant detection with UMIs. Each original molecule is tagged by a UMI. True variants are those mutations present in the majority of reads within a UMI, while false positives are mutations present in only one or a few reads within a UMI.

# Data analysis

The data for the QIAseq Targeted DNA Pro Kit can be analyzed using the Biomedical Genomics Analysis plugin to the QIAGEN CLC Genomics Workbench. The plugin provides workflows and tools for all steps from the initial data processing and quality assurance through data analyses, annotation, and reporting. A detailed guide to UMI-directed variant detection in CLC Genomics Workbench can be found in *Biomedical Genomics Analysis Plugin User Manual*. Alternatively, you can access https://geneglobe.qiagen.com/us/analyze for the QIAseq Targeted DNA Panel Analysis pipeline – which automatically performs all steps necessary to generate a DNA sequence variant report from your NGS data. An explanation of the principles of UMI-directed variant detection and the features of the primary sequence analysis output can be found at Xu et al (1).

All detected variants can be further interpreted using QIAGEN's Clinical Insight (QCI®) Interpret.

# Equipment and Reagents to Be Supplied by User

When working with chemicals, always wear a suitable lab coat, disposable gloves, and protective goggles. For more information, consult the appropriate safety data sheets (SDSs), available from the product supplier.

In addition to the QIAseq Targeted DNA Pro and Index Kit, the following are required:

- Ethanol, 80% (made fresh daily)\*
- Nuclease-free pipette tips and tubes
- DNA LoBind<sup>®</sup> tubes, 1.5 mL (Eppendorf, cat. no. 022431021)
- PCR tubes and caps (0.2 ml individual PCR tubes [VWR, cat. no. 20170-012], or 8-well tube strips [VWR, cat. no. 93001 118]) or 96-well PCR plates and caps
- Ice
- Microcentrifuge
- Thermal cycler
- Multichannel pipettes
- Single-channel pipettes
- QIAxcel<sup>®</sup> Connect System (cat. no. 9003110) or QIAxcel Advanced System (cat. no. 9001941) or Agilent<sup>®</sup> 2100 Bioanalyzer<sup>®</sup> (Agilent, cat. no. G2939BA) or Agilent TapeStation<sup>®</sup> (Agilent, cat. no. G2991AA)
- QIAxcel DNA High Sensitivity Kit (cat. no. 929012), QIAxcel DNA High Resolution Kit (QIAGEN, cat. no. 929002) or Agilent High Sensitivity DNA Kit (Agilent cat. no. 5067-4626)
- DynaMag<sup>®</sup>-96 Side Magnet (Thermo Fisher Scientific Inc., cat. no. 12331D)
- QIAseq DNA QuantiMIZE kits, if using FFPE samples (cat. no. 333414)
- QIAxpert® Instrument (cat. no. 9002340) or Thermo Fisher Scientific Qubit Fluorometer

<sup>\*</sup> Do not use denatured alcohol, which contains other substances, such as methanol or methylethylketone.

# Important Notes

For optimal results, all DNA samples should demonstrate consistent quality according to the following criteria:

# DNA isolation and quality check

The most important prerequisite for DNA sequence analysis is consistent, high-quality DNA from every experimental sample. Therefore, sample handling and DNA isolation procedures are critical to the success of the experiment. Residual traces of proteins, salts, or other contaminants may either degrade the DNA or decrease the efficiency of, if not block completely, the enzymatic activity necessary for optimal targeted enrichment. Sample purity can be checked with the QIAxpert.

The QIAGEN kits listed in Table 1 are recommended for the preparation of genomic DNA samples from cells, tissues, FFPE tissues, and serum/plasma samples. For best results, all DNA samples should be resuspended in DNase-free water or, alternatively, in DNase-free 10 mM Tris buffer pH 8.0.

Important: Do not use DEPC-treated water.

**Important**: Ensure that samples have been treated to remove RNA. RNA contamination will cause inaccuracies in DNA concentration measurements. Follow the recommended RNase treatment step in removing RNA.

**Note**: If genomic DNA samples must be harvested from biological samples for which kits are not available, please contact QIAGEN Technical Support representatives for suggestions.

#### Table 1. Recommended kits for purification of genomic DNA

| Kit                                 | Starting material                 | Cat. no. |
|-------------------------------------|-----------------------------------|----------|
| QIAamp® DNA Mini Kit                | Small amounts of cells and tissue | 51304    |
| QIAamp DNA FFPE Advanced UNG Kit    | Animal/human tissues and cells    | 56704    |
| QIAamp Circulating Nucleic Acid Kit | Animal and human plasma and serum | 55114    |

For best results, all DNA samples should also demonstrate consistent quality according to the following criteria:

#### **DNA** quantification

The concentration and purity can be determined by measuring the absorbance in a spectrophotometer such as a QIAxpert. As the spectral properties of nucleic acids are highly dependent on pH, we recommend preparing dilutions and measure absorbance in 10 mM Tris·Cl, pH 8.0. The  $A_{260}/A_{280}$  ratio should be >1.8.

## **DNA integrity**

DNA integrity can be checked using the QIAxcel, Agilent Bioanalyzer, or Agilent TapeStation. Although DNA is enzymatically fragmented before target enrichment PCR, intact DNA generally yields better results than fragmented DNA due to tiling space between primers. Intact DNA usually has better coverage uniformity, more UMIs captured, and more sensitive variant detection.

#### Specific recommendations for FFPE DNA

If FFPE DNA is used for the QIAseq Targeted DNA Panels, the QIAseq DNA QuantiMIZE Array or Assay Kit is strongly recommended for determining the optimal DNA amount for each FFPE DNA sample. Quantification based on mass calculations (OD, NanoDrop®) cannot reliably measure the amplifiable amounts of DNA that are important for multiplex PCR-based targeted enrichment NGS workflow, such as the QIAseq Targeted DNA Pro Kit. Appendix B (page 59) provides detailed information for FFPE DNA quality assessment and input amount.

#### DNA input amount and sequencing depth

The number of UMIs captured from the original DNA sample correlates with the DNA input amount and sequencing depth. Adequate sequencing of captured UMIs is necessary for UMIbased variant detection and requires relatively deep sequencing coverage. Table 2 provides guidance on variant detection with fresh DNA amounts at different depths of coverage.

Table 2. Suggested fresh DNA input amount and sequencing depth for variant detection\*

| Variant frequency (%) | Input (ng) | Reads/UMI | Mean read |
|-----------------------|------------|-----------|-----------|
| 5                     | 10         | 4         | 7200      |
| 1                     | 40         | 4         | 25,600    |

\* Variant detection is based on 90% sensitivity on the entire panel region of the QIAseq Targeted DNA Pro Kit.

## Variant detection

The number of UMIs sequenced directly impacts the variant detection sensitivity. Therefore, low-frequency mutation detection usually requires more DNA input and sequencing at deeper coverage (i.e., more reads/UMI) to generate a sufficient amount of UMIs.

## Sequencing capacity and sample multiplex level

Sample multiplexing is one of the most important NGS tools for increasing throughput and reducing costs. It works by combining multiple samples to be processed together in a single sequencing run; as a result, sequencing reads need to be demultiplexed by reassigning each single read to its original source library. This is facilitated by the integration of sample index sequences into the individual library molecules.

The QIAseq Targeted DNA Pro Library Kits include a fully compatible sample indexing solution. Each QIAseq Targeted DNA Pro Library Index Kit includes one of the following:

- QIAseq Targeted DNA Pro Index L (24): DNA Pro 24 index L adapter plate
- QIAseq Targeted DNA Pro Index L (12): DNA Pro 12 index L adapter plate

Sample multiplexing level is determined by the size of the panel, required depth of coverage, and sequencing platform read capacity. General guidelines are provided for the number of samples that can be multiplexed with different sequencing platforms, based on panel size and read depth (Table 3, Table 4, and Table 5). Read depth can be fine-tuned after the first run.

| Instrument        | Version                 | Capacity                                                                      | 1000<br>primers | 2500<br>primers | 5000<br>primers | 12,000<br>primers |
|-------------------|-------------------------|-------------------------------------------------------------------------------|-----------------|-----------------|-----------------|-------------------|
| Ion PGM           | 318 Chip v2             | 5 M <sup>†</sup>                                                              | 7               | 2               | 1               | N/A               |
| lon GeneStudio S5 | lon 530 Chip            | 15 M†                                                                         | 21              | 8               | 4               | 1                 |
| lon GeneStudio S5 | lon 540 Chip            | 60 M†                                                                         | 84              | 33              | 16              | 7                 |
| lon GeneStudio S5 | lon 550 Chip            | 100–130 M <sup>†</sup>                                                        | 168             | 66              | 32              | 14                |
| Ion Proton        | lon P1 Chip             | 80 M <sup>†</sup>                                                             | 112             | 44              | 22              | 9                 |
| Genexus®          | lon Torrent GX5<br>Chip | 12 M <sup>†</sup> per lane<br>(has four lanes;<br>48 M <sup>†</sup> in total) | 67              | 26              | 13              | 5                 |

#### Table 3. Number of multiplexed samples based on panel size with 500x mean raw read coverage\*

\* Based on 200 bp read on Ion Torrent platforms.

<sup>†</sup> Single reads only (specifically for Ion Torrent).

N/A: Not applicable, no samples can be run.

| Instrument        | Version                 | Capacity                                                                      | 1000<br>primers | 2500<br>primers | 5000<br>primers | 12,000<br>primers |
|-------------------|-------------------------|-------------------------------------------------------------------------------|-----------------|-----------------|-----------------|-------------------|
| Ion Torrent PGM   | 318 Chip v2             | 5 M <sup>†</sup>                                                              | 1               | N/A             | N/A             | N/A               |
| Ion GeneStudio S5 | lon 530 Chip            | 15 M <sup>†</sup>                                                             | 4               | 1               | N/A             | N/A               |
| Ion GeneStudio S5 | lon 540 Chip            | 60 M†                                                                         | 16              | 6               | 3               | 1                 |
| Ion GeneStudio S5 | lon 550 Chip            | 100 M <sup>†</sup>                                                            | 32              | 12              | 6               | 2                 |
| Ion Proton        | lon P1 Chip             | 80 M <sup>†</sup>                                                             | 22              | 8               | 4               | 1                 |
| Genexus           | lon Torrent<br>GX5 Chip | 12 M <sup>†</sup> per lane<br>(has four lanes;<br>48 M <sup>†</sup> in total) | 13              | 5               | 2               | 1                 |

#### Table 4. Number of multiplexed samples based on panel size with 2500x mean raw read coverage\*

\* Based on 200 bp read on Ion Torrent platforms.

<sup>†</sup> Single reads only (specifically for Ion Torrent).

N/A: Not applicable, no samples can be run.

#### Table 5. Number of multiplexed samples based on panel size with 20,000x mean raw read coverage\*

| Instrument        | Version                 | Capacity                                                                      | 1000<br>primers | 2500<br>primers | 5000<br>primers | 12,000<br>primers |
|-------------------|-------------------------|-------------------------------------------------------------------------------|-----------------|-----------------|-----------------|-------------------|
| Ion Torrent PGM   | 318 Chip v2             | 5 M <sup>†</sup>                                                              | N/A             | N/A             | N/A             | N/A               |
| lon GeneStudio S5 | lon 530 Chip            | 15 M†                                                                         | N/A             | N/A             | N/A             | N/A               |
| lon GeneStudio S5 | lon 540 Chip            | 60 M <sup>†</sup>                                                             | 2               | N/A             | N/A             | N/A               |
| Ion GeneStudio S5 | lon 550 Chip            | 100–130 M <sup>†</sup>                                                        | 4               | N/A             | N/A             | N/A               |
| Ion Proton        | lon P1 Chip             | 80 M <sup>†</sup>                                                             | 2               | 1               | N/A             | N/A               |
| Genexus           | lon Torrent<br>GX5 Chip | 12 M <sup>†</sup> per lane<br>(has four lanes;<br>48 M <sup>†</sup> in total) | 1               | N/A             | N/A             | N/A               |

\* Based on 200 bp read on Ion Torrent platforms.

<sup>†</sup> Single reads only (specifically for Ion Torrent).

N/A: Not applicable, no samples can be run.

## NGS read-length recommendations

When using Ion Torrent systems, 200 bp (or longer) single reads are required. For best result, 400 bp reads are recommended for all panels.

# Protocol: FFPE DNA Repair, DNA Fragmentation, and End Prepare

## Important points before starting

- This protocol covers all procedures required for the preparation of libraries for Ion Torrent sequencers from "standard DNA" (i.e., cells or tissues), FFPE DNA, and cfDNA.
- Before setting up the reaction, it is critical to accurately determine the amount of the input DNA (10–80 ng for standard DNA or cfDNA; up to 250 ng of FFPE DNA can be used if QIAseq QuantiMIZE kits have been used. If an alternative method was used to determine the concentration of FFPE DNA, then up to 100 ng DNA can be used). Lower input amounts are possible; however, this will lead to fewer sequenced UMIs and reduced variant detection sensitivity.
- Reaction and cleanup procedures can be performed in either PCR tubes or 96-well plate.
- Set up reactions on ice, mixing reactions by pipetting on ice.
- Do not vortex any reagents or reactions.

# Procedure: FFPE DNA repair

**Note**: For FFPE DNA, set up a repair reaction first before doing "Procedure: fragmentation and end prepare". For standard and cfDNA, go directly to "fragmentation and end prepare" step.

- 1. Prepare the reagents required for FFPE DNA repair.
  - Thaw 10x FX Buffer and FFPE repair reagent on ice or, if needed, at room temperature (15–25°C) but place on ice immediately after being thawed. Keep FFPE repair enzyme on ice.
  - 1b. Mix all reagents by flicking the tube, and centrifuge briefly.

2. On ice, prepare the FFPE DNA repair reaction mix according to Table 6. Briefly centrifuge, mix by pipetting up and down 7–8 times, and briefly centrifuge again.

**Note**: In general, increasing the amount of FFPE DNA input will improve variant detection sensitivity.

**Note**: If setting up more than one reaction, prepare a master mix with a volume 10% greater than what is required for the total number of reactions.

**Important**: Keep the reaction tubes/plate on ice during the entire reaction setup.

| Component           | Volume/reaction |
|---------------------|-----------------|
| FFPE DNA*           | Variable        |
| 10x FX Buffer       | 1.4 µL          |
| FFPE repair reagent | 0.6 µL          |
| FFPE repair enzyme  | 1 µL            |
| Nuclease-free water | Variable        |
| Total               | 12 µL           |

#### Table 6. Reaction mix for FFPE DNA repair

\* Use up to 250 ng of FFPE DNA if QIAseq QuantiMIZE kits were used or up to 100 ng of FFPE DNA if an alternative method was used.

- 3. Program the thermal cycler according to Table 7. Use the instrument's heated lid.
- 4. Before adding the tubes/plate to a thermal cycler, start the program. When the thermal cycler reaches 4°C, pause the program.

Important: The thermal cycler must be prechilled and paused at 4°C.

5. Transfer the tubes/plate prepared in step 2 to the prechilled thermal cycler and resume the cycling program.

| Step | Incubation temperature<br>(°C) | Incubation time<br>(thermal cycler<br>without ramping control) | Incubation time<br>(thermal cycler<br>with ramping control) |
|------|--------------------------------|----------------------------------------------------------------|-------------------------------------------------------------|
| 1    | 4                              | 2 min                                                          | 2 min                                                       |
| 2    | 15                             | 30 s                                                           | 0.1°C/s from 4 to 37°C                                      |
| 3    | 25                             | 30 s                                                           |                                                             |
| 4    | 37                             | 30 min                                                         | 30 min                                                      |
| 5    | 4                              | Hold                                                           | Hold                                                        |

#### Table 7. Incubation conditions for FFPE DNA Repair reaction

- 6. Upon completion, allow the thermal cycler to return to 4°C.
- Place the samples on ice and immediately proceed to "Procedure: fragmentation and end prepare" below.

## Procedure: fragmentation and end prepare

- 1. Thaw nucleic acid samples on ice. Gently mix, briefly centrifuge to collect residual liquid from the sides of the tubes, and then return to ice.
- 2. Prepare the reagents required for fragmentation and end prepare.
  - Thaw 10x FX Buffer and FG Solution on ice or, if required, at room temperature but immediately place on ice after being thawed. Keep 5X WGS FX Mix on ice.
  - 2b. Mix all reagents by flicking the tube, and centrifuge briefly.
- 3. On ice, prepare the fragmentation and end prepare mix according to Table 8. Briefly centrifuge, mix by pipetting up and down 10–12 times and briefly centrifuge again.

**Note**: In general, increasing the amount of DNA input will improve variant detection sensitivity.

**Important**: Keep the reaction tubes/plate on ice during the entire reaction setup.

**Note**: If setting up more than one reaction, prepare a master mix with a volume 10% greater than what is required for the total number of reactions.

#### Table 8. Reaction mix for fragmentation and end prepare

| Component                              | Volume/reaction<br>(standard DNA) | Volume/reaction<br>(FFPE DNA) | Volume/reaction<br>(cfDNA) |
|----------------------------------------|-----------------------------------|-------------------------------|----------------------------|
| DNA*                                   | Variable                          | _                             | Variable                   |
| FFPE repair reaction (already in tube) | -                                 | 12 µL                         | -                          |
| 10x FX Buffer                          | 1.4 µL                            | -                             | 1.4 µL                     |
| 5X WGS FX Mix                          | 2.8 µL                            | 2.8 µL                        | 2.8 µL                     |
| FG Solution                            | _                                 | -                             | 1.4 µL                     |
| Nuclease-free water                    | Variable                          | Variable                      | Variable                   |
| Total                                  | 14 µL                             | 14.8 µL                       | 14 µL                      |

\* For standard DNA or cfDNA, 10–80 ng.

- 4. Program the thermal cycler according to Table 9. Use the instrument's heated lid.
- 5. Before adding the tubes/plate to a thermal cycler, start the program. When the thermal cycler reaches 4°C, pause the program.

Important: The thermal cycler must be prechilled and paused at 4°C.

6. Transfer the tubes/plate prepared in step 3 to the prechilled thermal cycler and resume the cycling program.

#### Table 9. Incubation conditions for fragmentation and end prepare

| Step | Incubation temperature (°C) | Incubation time |
|------|-----------------------------|-----------------|
| 1    | 4                           | 1 min           |
| 2    | 32                          | 10 min          |
| 3    | 65                          | 15 min          |
| 4    | 4                           | Hold            |

- 7. Upon completion, allow the thermal cycler to return to 4°C.
- 8. Place the samples on ice and immediately proceed to "Protocol: Adapter Ligation", page 25.

# Protocol: Adapter Ligation

# Important points before starting

- The roughly 14 µL product from "Procedure: fragmentation and end prepare", page 23, is the starting material for this protocol.
- Set up reactions on ice, mixing reactions by pipetting on ice.
- Do not vortex any reagents or reactions.
- Use the QIAseq Pro LT-## Adapters in QIAseq Pro Index L (12) and (24) with up to 12 and 24 sample indices, respectively.
  - O The adapter plate is sealed with pierceable aluminum heat sealing film.
  - Puncture the film using standard 200 µL pipet tips to transfer the appropriate amount of adapter to tube/plate for the ligation reaction.
  - Thaw the QIAseq Targeted DNA Pro Index L (12) or (24) adapter plate on ice or store at 4°C before usage. After it is fully thawed, centrifuge the plate at 1000 x g for 1 min.

## Procedure: adapter ligation

- 1. Prepare the reagents required for the DNA ligation.
  - Thaw UPH Ligation Buffer, 2.5x, on ice or at room temperature but immediately place on ice after being thawed. Keep DNA Ligase on ice.
  - 1b. Mix by flicking the tube, and then centrifuge briefly.
- 2. Prepare the adapter ligation mix according to Table 10. Briefly centrifuge, mix by pipetting up and down 10–12 times and briefly centrifuge again.

**Important**: Only one single-indexed adapter should be used per ligation reaction. Layout of the QIAseq Targeted DNA Pro Index L (12) or (24) adapter plate is described in Figure 4. Use a multichannel pipet to pipet the appropriate amount of adapters

**Note**: If setting up more than one reaction, prepare a master mix with a volume 10% greater than what is required for the total number of reactions.

| _ | 1    | 2     | 3 | 4 | 5 | 6 | 7 | 89 | 10 | 11 | 12 |
|---|------|-------|---|---|---|---|---|----|----|----|----|
| A | LT-1 | LT-9  |   |   |   |   |   |    |    |    |    |
| В | LT-2 | LT-10 |   |   |   |   |   |    |    |    |    |
| с | LT-3 | LT-11 |   |   |   |   |   |    |    |    |    |
| D | LT-4 | LT-12 |   |   |   |   |   |    |    |    |    |
| E | LT-5 |       |   |   |   |   |   |    |    |    |    |
| F | LT-6 |       |   |   |   |   |   |    |    |    |    |
| G | LT-7 |       |   |   |   |   |   |    |    |    |    |
| н | LT-8 |       |   |   |   |   |   |    |    |    |    |

#### QILT-12A Index Adapter Plate in QIAseq Targeted DNA Pro Index L (12)

#### QILT-24A Index Adapter Plate in QIAseq Targeted DNA Pro Index L (24)

|   | 1    | 2     | 3     | 4 | 5 | 6 | 7 | 89 | 10 | 11 | 12 |
|---|------|-------|-------|---|---|---|---|----|----|----|----|
| Α | LT-1 | LT-9  | LT-17 |   |   |   |   |    |    |    |    |
| В | LT-2 | LT-10 | LT-18 |   |   |   |   |    |    |    |    |
| с | LT-3 | LT-11 | LT-19 |   |   |   |   |    |    |    |    |
| D | LT-4 | LT-12 | LT-20 |   |   |   |   |    |    |    |    |
| E | LT-5 | LT-13 | LT-21 |   |   |   |   |    |    |    |    |
| F | LT-6 | LT-14 | LT-22 |   |   |   |   |    |    |    |    |
| G | LT-7 | LT-15 | LT-23 |   |   |   |   |    |    |    |    |
| н | LT-8 | LT-16 | LT-24 |   |   |   |   |    |    |    |    |

Figure 4. Layout of sample index adapters in QIAseq Targeted DNA Pro Index L (12) and (24). Each well contains one sample adapter. The amount of adapter in each well is for a single reaction.

#### Table 10. Reaction mix for adapter ligation

| Component                                                | Volume/reaction (µL) |
|----------------------------------------------------------|----------------------|
| Fragmentation and end prepare reaction (already in tube) | 14                   |
| UPH Ligation Buffer, 2.5x                                | 10                   |
| AdP-LT-## Index Adapter                                  | 1.5                  |
| DNA Ligase                                               | 2.5                  |
| Nuclease-free water                                      | -                    |
| Total                                                    | 28                   |

3. Program the thermal cycler according to Table 11.

**Important**: Do not use the heated lid during the 20°C incubation step. Alternatively, the lid temperature can be set at 65°C.

- 4. Before adding the tubes/plate to a thermal cycler, start the program. When the thermal cycler reaches 4°C, pause the program.
- 5. Transfer the tubes/plate prepared in step 2 to the prechilled thermal cycler and resume the cycling program.

#### Table 11. Incubation conditions for DNA ligation

| Step | Incubation temperature (°C) | Incubation time |
|------|-----------------------------|-----------------|
| 1    | 4                           | l min           |
| 2    | 20                          | 15 min          |
| 3    | 65                          | 20 min          |
| 4    | 4                           | Hold            |

- 6. Upon completion, allow the thermal cycler to return to 4°C.
- 7. Place the samples on ice and immediately proceed to "Procedure: ligation cleanup reaction".

## Procedure: ligation cleanup reaction

- After ligation, transfer the sample to ice and add 2 µL of Ligation Cleanup Reagent to each sample. Briefly centrifuge, mix by pipetting up and down 7–8 times and briefly centrifuge again.
- 2. Program the thermal cycler according to Table 12. Use the instrument's heated lid.
- 3. Before adding the tubes/plate to a thermal cycler, start the program. When the thermal cycler reaches 4°C, pause the program.
- 4. Transfer the tubes/plate prepared in step 1 to the prechilled thermal cycler and resume the cycling program.

| Step | Incubation temperature (°C) | Incubation time |
|------|-----------------------------|-----------------|
| 1    | 4                           | 1 min           |
| 2    | 37                          | 15 min          |
| 3    | 95                          | 10 min          |
| 4    | 4                           | Hold            |

#### Table 12. Incubation conditions for ligation cleanup reaction

- 5. Upon completion, allow the thermal cycler to return to 4°C.
- 6. Place the samples on ice and immediately proceed to "Protocol: Target Enrichment", page 29.

**Note**: Some precipitation in the reaction is normal at this step and will not affect the next target enrichment reaction.

Important: Keep samples on ice all the time; do not leave them at room temperature.

# Protocol: Target Enrichment

# Important points before starting

- The 30 µL product from "Protocol: Adapter Ligation", page 25, is the starting material for this protocol.
- Set up reactions on ice, mixing reactions by pipetting on ice.
- Do not vortex any reagents or reactions.

## Procedure: target enrichment

- 1. Prepare the reagents required for the Target Enrichment PCR (TEPCR).
  - 1a. Thaw TEPCR Buffer, 5x; QIAseq Targeted DNA Pro Panel; SmP-IL5 TEPCR-F Primer; and TEPCR modifier on ice (or at room temperature, but immediately place on ice after being thawed).
  - 1b. Keep QN Taq Polymerase on ice.
  - 1c. Mix all reagents by flicking the tube, and then centrifuge briefly
- 2. Prepare the target enrichment mix according to Table 13. Briefly centrifuge, mix by pipetting up and down 7–8 times, and briefly centrifuge again.

**Note**: If setting up more than one reaction, prepare a master mix with a volume 10% greater than what is required for the total number of reactions.

#### Table 13. Reaction mix for Target Enrichment

| Component                                                                      | Volume/reaction (µL) |
|--------------------------------------------------------------------------------|----------------------|
| Cleaned Adapter-ligated DNA from "Ligation Cleanup Reaction" (already in tube) | 30                   |
| TEPCR Buffer, 5x                                                               | 10                   |
| QIAseq Targeted DNA Pro Panel                                                  | 6.3                  |
| LT-Forward Primer                                                              | 0.5                  |
| TEPCR modifier                                                                 | 1.95                 |
| QN Taq Polymerase                                                              | 2.4                  |
| Total                                                                          | 51.15                |

3. Program a thermal cycler using the cycling conditions in Table 14 (panel with <12,000 primers/tube) or Table 15 (panel with ≥12,000 primers/tube).

#### Table 14. Cycling conditions for target enrichment if number of primers <12,000/tube

| Step                 | Time          | Temperature (°C) |
|----------------------|---------------|------------------|
| Initial denaturation | 2 min         | 98               |
| 8 cycles             | 15 s<br>2 min | 98<br>65*        |
| 1 cycle              | 3 min         | 72               |
| Hold                 | ∞             | 4                |

 $\star$  Use 67 °C for panels PHS-102Z, PHS-104Z, PHS-203Z, PHS-204Z and PHS-205Z.

#### Table 15. Cycling conditions for target enrichment if number of primers ≥12,000/tube

| Step                 | Time          | Temperature (°C) |
|----------------------|---------------|------------------|
| Initial denaturation | 2 min         | 98               |
| 8 cycles             | 15 s<br>5 min | 98<br>65         |
| 1 cycle              | 3 min         | 72               |
| Hold                 | 00            | 4                |

4. Place the target enrichment reaction in the thermal cycler and start the run.

 After the reaction is complete, place the reactions on ice and proceed to "Procedure: TEPCR cleanup reaction" below. Alternatively, the samples can be stored at -20°C in a constant-temperature freezer for up to 3 days.

## Procedure: TEPCR cleanup reaction

 After TEPCR, transfer the samples to ice, mix each TEPCR reaction by pipetting, and transfer 20 μL from each reaction to a new PCR tube/plate.

**Note**: Taking only 20  $\mu$ L of TEPCR reaction is sufficient since DNA molecules were amplified multiple cycles during TEPCR. The rest of the TEPCR reaction can be stored at  $-20^{\circ}$ C if needed.

2. Prepare the TEPCR cleanup mix according to Table 16. Briefly centrifuge, mix by pipetting up and down 7–8 times and briefly centrifuge again.

#### Table 16. Reaction mix for TEPCR cleanup

| Component                                    | Volume/reaction (µL) |
|----------------------------------------------|----------------------|
| Target enriched DNA from "Target Enrichment" | 20                   |
| TEPCR Cleanup Reagent                        | 5                    |
| Total                                        | 25                   |

- 3. Program the thermal cycler according to Table 17. Use the instrument's heated lid.
- 4. Before adding the tubes/plate to a thermal cycler, start the program. When the thermal cycler reaches 4°C, pause the program.

Important: The thermal cycler must be prechilled and paused at 4°C.

5. Transfer the tubes/plate prepared in step 2 to the prechilled thermal cycler and resume the cycling program.

#### Table 17. Incubation conditions for TEPCR cleanup reaction

| Step | Incubation temperature (°C) | Incubation time |
|------|-----------------------------|-----------------|
| 1    | 4                           | 1 min           |
| 2    | 37                          | 15 min          |
| 3    | 95                          | 10 min          |
| 4    | 4                           | Hold            |

- 6. Upon completion, allow the thermal cycler to return to 4°C.
- Place the samples on ice and immediately proceed to "Protocol: Universal PCR", page 33.

**Note**: Some precipitation in the reaction is normal at this step and will not affect the next protocol.

Important: Keep samples on ice.

# Protocol: Universal PCR

# Important points before starting

- The 25 µL product from "Protocol: Target Enrichment", page 29, is the starting material for this protocol.
- Set up reactions on ice, mixing reactions by pipetting on ice.
- Do not vortex any reagents or reactions.
- The QIAseq Beads and QIAseq Bead Binding Buffer are used for universal PCR reaction cleanup, and there is no need to bring beads and buffer to room temperature before use.
- Prepare fresh 80% ethanol daily.
- Ensure that the QIAseq Beads are thoroughly mixed at all times. This necessitates working quickly and resuspending the beads immediately before use. If a delay in the protocol occurs, simply vortex the beads.

## Procedure: universal PCR

- 1. Prepare the reagents required for the universal PCR.
  - Thaw UPCR Buffer, 5x; LT-Universal Primer; LT-P1 Primer; and SmP-LTP1 UPCR-R Primer on ice (or at room temperature, but immediately place on ice after being thawed).
  - 1b. Keep QN Taq Polymerase on ice.
  - 1c. Mix by flicking the tube, and then centrifuge briefly
- 2. Prepare the universal PCR in cleaned target-enriched DNA tube/plate from TEPCR cleanup reaction according to Table 18.

**Note**: If setting up more than one reaction, prepare a volume of master mix 10% greater than what is required for the total number of reactions.

3. Mix by pipetting up and down 7–8 times and briefly centrifuge again.

#### Table 18. Reaction components for universal PCR

| Component                                                 | Volume/reaction (µL) |
|-----------------------------------------------------------|----------------------|
| Cleaned target-enriched DNA from "TEPCR Cleanup Reaction" | 25                   |
| UPCR Buffer, 5x                                           | 20                   |
| LT-Universal Primer                                       | 4                    |
| LT-P1 Primer                                              | 1                    |
| SmP-LTP1 UPCR-R Primer                                    | 4                    |
| QN Taq Polymerase                                         | 4.8                  |
| Nuclease-free water                                       | 41.2                 |
| Total                                                     | 100                  |

4. Program a thermal cycler using the cycling conditions in Table 19, and refer to Table 20 for the cycle number to use, which are dependent on the number of primers in the pool.

#### Table 19. Incubation conditions for universal PCR

| Step                            | Time         | Temperature (°C) |
|---------------------------------|--------------|------------------|
| Initial denaturation            | 2 min        | 98               |
| Number of cycles (see Table 16) | 15 s<br>30 s | 98<br>62         |
| 1 cycle                         | 3 min        | 72               |
| Hold                            | 00           | 4                |

#### Table 20. Amplification cycles for universal PCR

| Primers per pool | Cycle number (standard DNA) | Cycle number (FFPE DNA and cfDNA) |
|------------------|-----------------------------|-----------------------------------|
| 6–24             | 33                          | 35                                |
| 25–96            | 31                          | 33                                |
| 97–288           | 29                          | 31                                |
| 289–1056         | 28                          | 30                                |
| 1057-3072        | 27                          | 29                                |
| 3073-5999        | 26                          | 28                                |
| 6000-12,000      | 25                          | 27                                |
| ≥12,001          | 24                          | 26                                |

 After the reaction is complete, place the reactions on ice and proceed to "Procedure: cleanup of universal PCR". Alternatively, the samples can be stored at -20°C in a constant-temperature freezer for up to 3 days.

## Procedure: cleanup of universal PCR

- Add 80 μL QIAseq Beads to the completed universal PCR reaction; mix well by vortexing or pipetting up and down 10–12 times.
- 2. Incubate for 5 min at room temperature.
- Place the tubes/plate on magnetic rack for 5 min (for tubes) or 10 min (for plates) to separate beads from supernatant. Once the solution has cleared, with the tubes/plate still on the magnetic stand, carefully remove and discard the supernatant.
   Important: Do not discard the beads as they contain the DNA of interest.
- 4. With the tubes/plate still on the magnetic stand, add 100  $\mu L$  H2O to the bead, then add 80  $\mu L$  QlAseq Bead Binding Buffer.
- 5. Take the tubes/plate off the magnetic stand; mix well by vortexing or pipetting up and down 10–12 times.

6. Return the tubes/plate to the magnetic rack for 5 min. Once the solution has cleared, with the tubes/plate still on the magnetic stand, carefully remove and discard the supernatant.

Important: Do not discard the beads as they contain the DNA of interest.

- With the tubes/plate still on the magnetic stand, add 200 µL 80% ethanol to wash the beads. Carefully remove and discard the ethanol wash.
- 8. Repeat the ethanol wash.

**Important**: Completely remove all traces of the ethanol wash after this second wash. Remove the ethanol with a 200 µL pipet first, and then use a 10 µL pipet to remove any residual ethanol.

- With the tubes/plate still on the magnetic stand, air dry at room temperature for 10 min.
   Note: Visually inspect that the pellet is completely dry. Over drying the beads will not affect DNA elution.
- 10. Remove the tubes/plate from the magnetic stand, and elute the DNA from the beads by adding 30 µL nuclease-free water. Mix well by pipetting or vortexing.
- 11. Return the tubes/plate to the magnetic rack until the solution has cleared.
- 12. Transfer 28 µL supernatant to clean tubes or plate.
- 13. Proceed to "Recommendations: Library QC and Quantification", page 37. Alternatively, the library can be stored at -30 to -15°C in a constant-temperature freezer. Amplified libraries are stable for several months at -30 to -15°C. Once quantification is performed, proceed to "Protocol: Sequencing Setup".

# Recommendations: Library QC and Quantification

## NGS library QC

After the library is constructed and purified, QC can be performed with QIAGEN's QIAxcel or Agilent's Bioanalyzer or TapeStation to check for the correct size distribution of the library fragments and for the absence of primer dimers (approx. <200 bp) and concentration. Majority library fragments prepared for Ion instruments demonstrate a size distribution between 250 and 1000 bp (Figure 5 and Figure 6). Amounts of DNA under the appropriate peaks can be used to quantify the libraries. However, due to the superior sensitivity of qPCR, we recommend quantifying the libraries using the QIAseq Library Quant System, especially when there are overamplified libraries (See "Preferred library quantification method", page 39).

# Recommended setting for checking QIAseq DNA Pro library on QIAxcel

#### **QIAXcel Connect**

- QIAXcel DNA High Sensitivity Kit (1200) (cat. no. 929012)
- Use method Default High Sensitivity with 1–10 µL library

#### **QIAXcel Advanced or QIAxcel Connect**

- QIAxcel DNA High Resolution Kit (cat. no. 929002).
- QX Alignment Marker: 15 bp/5 kb (cat. no. 929524).
- QX DNA Size Marker: 100 bp 2.5 kb (cat. no. 929559).
- Use the Application Guide for Low-Concentration Libraries. To access guides and system files for Library QC, contact QIAGEN Technical Services.

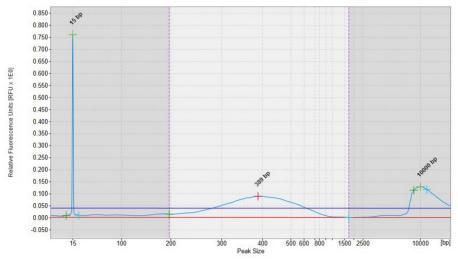

Figure 5. Sample QIAxcel image of QIAseq Targeted DNA Pro libraries for Ion instruments. The library assessed using QIAxcel illustrates the size of the majority of the library fragments are between 250 and 1000 bp.

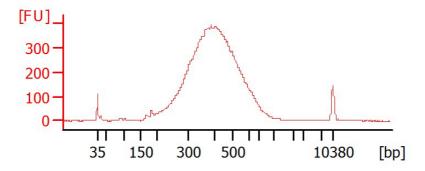

Figure 6. Sample Bioanalyzer images of QIAseq Targeted DNA Pro libraries for Ion instruments. The size of the majority of the library fragments are between 250 and 1000 bp.

### Preferred library quantification method

The library yield measurements from the Bioanalyzer or TapeStation rely on fluorescence dyes that intercalate into DNA. These dyes cannot discriminate between molecules with or without adapter sequences, yet only complete QIAseq Targeted DNA Pro libraries with full adapter sequences will be sequenced. Due to the superior sensitivity of qPCR, we recommend quantifying the libraries using QIAGEN's QIAseq Library Quant Assay Kit (cat. no. 333314), which contains laboratory-verified forward and reverse primers, together with a DNA standard. With this system, the correct dilution of the library can be determined for sequencing. Please refer to the relevant handbook (available at www.qiagen.com) for library quantification.

# Protocol: Sequencing Setup Ion Torrent Instruments

### Important points before starting

- Recommendations for library dilution concentrations and library loading concentrations are based on QIAseq Library Quant System (see Preferred library quantification method, page 39).
- After the library is constructed, follow "Preferred library quantification method" (page 39) to determine the library dilution factor (which dilutes libraries to 4 pM for PGM or 50 pM for Ion Chef<sup>®</sup>/S5), and dilute each individual library according to this factor.
- Libraries with a different sample index can be combined in equimolar amounts if similar sequencing depth is needed for each library. If combining libraries with the same number of primers, pool equal volumes of the individual libraries at 4 pM together. If combining libraries with different primer numbers, mix the libraries at a volume ratio according to their number of primers. For example, Library A has 5000 primers at 4 pM, and Library B has 600 primers at 4 pM; combining 50 µL of Library A with 6 µL of Library B will result in similar coverage depth for both Libraries A and B in the same sequencing run.
- After combining libraries with different indexes, proceed to template preparation and sequencing according to the manufacturer instructions. The sample index of the QIAseq Targeted DNA Pro Kit for the Ion Torrent is compatible with the Ion Xpress adapter sample index system. When using Ion Torrent systems, at least 200 bp (or longer) single reads are required. For best result, 400 bp reads are recommended for all panels.
- Upon completion of the sequencing run, proceed with "Protocol: Downloading Individual Unaligned BAM File with a Multiplex Sample on Ion PGM Sequencer", page 54.

# Protocol: QIAseq Targeted DNA Pro Ion Chef and S5 Setup

### Important points before starting

- Following recommendations for library dilution concentrations and library loading concentrations are based on QIAseq Library Quant System:
  - Ion Chef: 50 pM
  - Ion OneTouch®: 4 pM

**Note**: For loading with Qubit quantification, recommend to load 1.5-2.5 fold less depending on library concentration, over amplification et al, and adjust loading accordingly after the first run.

- Do 400 bp read length for optimal result. Our data analysis tool requires complete read length from UMIs to gene specific primers. Use 200 bp read length can result in up to 30% reads dropping due to incomplete read length.
- Set up sequencing without reference genome to get unaligned .bam file for our data analysis. In addition, due to the special read structure of QIAseq Targeted DNA Pro Library, read starting with 12 bp UMI and 11 bp common sequences, selecting reference genome could result in many short reads dropped or identified as low-quality reads.
- However, in case the sequencing is set up with reference genome, the data can be reanalyzed without reference genome.
- Do not run plugin or lon reporter if possible. Due to the library special structure, it could pose potential problem for correct reads processing.

#### Create a Planned Run

- 1. Log in to the Torrent server via the Torrent Browser.
- 2. Select the **Plan** tab (Figure 7a), click **Templates** (Figure 7b), **select** the application that you want to run, then click either:
  - Plan New Run (Figure 7c) on the right side to plan a new run using the generic template for the selected application;

| Plan             | Monitor                                              | Data   |        |         |                |           |                         |                          | News       | 1          | ۰.        |
|------------------|------------------------------------------------------|--------|--------|---------|----------------|-----------|-------------------------|--------------------------|------------|------------|-----------|
| Plan Runs Sa     | mples Templates                                      |        | lanned | Run Lis | st             |           |                         |                          |            |            |           |
| <b>Favorites</b> | Generic Sequ                                         | encing |        |         |                |           |                         | Upload - A               | dd New Ten | nplate Pla | in New Ru |
|                  |                                                      |        |        |         |                |           |                         |                          |            |            |           |
| All              |                                                      |        |        |         |                |           |                         |                          |            |            |           |
| All AmpliSeq DNA | Template Name                                        | Instr  | 0      | Арр     | Barcode<br>Kit | Reference | Ion Reporter<br>Account | lon Reporter<br>Workflow | Date *     | Source     |           |
| -                |                                                      |        |        |         | Kit            | Reference |                         |                          | 2018/      | 1          |           |
| AmpliSeq DNA     | Template Name<br>S5 QIAseq DNA<br>400bp-no reference | Instr  | 0      | App     |                | Reference |                         |                          |            |            | ••        |

Figure 7. Planning a New Run in Torrent Server. (7a) Plan Tab. (7b) Templates tab. (7c) Plan New Run link.

2b. **Plan Run** (Figure 8a) in the dropdown menu under the **Settings** tab (Figure 8b) to the right of the existing template you select from the template list.

| 5 Torrent Ser       | ver VM                              |       |        |        |                |           |                         | Hi, ionadmir             | h Help         | 0            | Sign Out |
|---------------------|-------------------------------------|-------|--------|--------|----------------|-----------|-------------------------|--------------------------|----------------|--------------|----------|
| Plan                | Monitor                             | Data  |        |        |                |           |                         |                          | News           | 1            | ۰.       |
| Plan Runs Sa        | mples Templates                     | F     | lanned | Run Li | st             |           |                         |                          |                |              |          |
| Favorites           | 😨 Generic Sequ                      | encin | 9      |        |                |           |                         | Upload - A               | dd New Ten     | nplate   Pla | in New R |
| all all             |                                     |       |        |        |                |           |                         |                          |                |              |          |
| AmpliSeq DNA        | Template Name                       | Instr | 0      | App    | Barcode<br>Kit | Reference | Ion Reporter<br>Account | lon Reporter<br>Workflow | Date •         | Source       |          |
| AmpliSeq RNA        | S5 QIAseq DNA<br>400bp-no reference | 57    |        | 10     | IonXpress      |           |                         |                          | 2018/<br>12:04 | L<br>• User: | ۰.       |
| g DNA and<br>usions | 4000p-no reference                  |       |        | -      |                |           |                         |                          | Set as         | Favorite     |          |
| Generic             | 530Chip Run for<br>Hilden-Template  | P     | (C)    | ø      | IonXpress      |           |                         |                          | Reviev         | (            |          |
| Sequencing          |                                     |       |        |        |                |           |                         |                          | Plan R         | un           |          |
|                     |                                     |       |        |        |                |           |                         |                          |                | ultiple      |          |

Figure 8. Running an Existing Template in Torrent Server. (8a) Plan Run dropdown menu. (8b) Setting tab of an existing template.

3. In the **Planned Run wizard**, under **Create Plan** tab, make appropriate selections as below.

Important: Do not select reference genome if possible.

| Create Plan                                                    | lor             | Reporter        | Appli             | cation               | Kits             | $\rangle$          | Plugins |
|----------------------------------------------------------------|-----------------|-----------------|-------------------|----------------------|------------------|--------------------|---------|
| Template Name :<br>S5 QIAseq DNA 400bp<br>Run Plan Name (requi |                 |                 |                   |                      |                  |                    |         |
| S5 QIAseq DNA 400bp                                            | -no reference   |                 |                   |                      |                  |                    |         |
| Analysis Parameters:                                           | ●Default (Red)  | ecommended)     | Custom            | Details +            |                  |                    |         |
| Default Reference                                              | e & BED Files   |                 |                   |                      |                  |                    | -       |
| Reference None                                                 |                 |                 | T                 |                      |                  |                    |         |
| Target None Regions:                                           |                 |                 | T                 |                      |                  |                    |         |
| Hotspot<br>Regions: None                                       |                 |                 | Y                 |                      |                  |                    |         |
| Use same refer                                                 | ence & BED file | s for all barco | des               |                      |                  |                    |         |
| Number of barcodes :                                           | 1               | 0               | ]                 |                      | Save Samples Tab | ble Load Samples   | s Table |
| Sample Tube Label :                                            |                 |                 |                   |                      |                  |                    |         |
| Chip Barcode :                                                 |                 |                 |                   |                      |                  |                    |         |
| Enter a sample name                                            | for each barcod | le used (requi  | re at least one s | ample) 🕇             |                  |                    |         |
| # Barcode                                                      |                 | Sample (requ    | ired)             | Control Type<br>Samb | le ID            | Sample Description |         |
| 1 IonXpress_001 (CT                                            | AAGGTAAC)       | Sample 1        |                   |                      |                  |                    | *       |

Figure 9. Planned Run Wizard tab. First step in running an existing template, with dropdown menus for available selections.

#### 4. Under the **Ion Reporter** tab, select **None**.

| Create Plan              | Ion Reporter         | Application          |              | Kits      | Plugins |
|--------------------------|----------------------|----------------------|--------------|-----------|---------|
| Select an Ion Reporter a | ccount, workflow and | sample grouping, the | en hit next. | C Refresh |         |
| Ion Reporter Account     |                      | Sample Groupin       | g            |           |         |
| None                     |                      | Sample_Co            | ontrol       |           |         |
|                          |                      | Self                 |              |           |         |
|                          |                      | Tumor_Nor            | rmal         |           |         |
|                          |                      | Trio                 |              |           |         |
|                          |                      | Other                |              |           |         |
|                          |                      | DNA and F            | usions       |           |         |
|                          |                      | Single Fusi          | ions         |           |         |

Figure 10. Ion Reporter Tab with the option "None" selected for Ion Reporter Account.

5. Under **Application** tab, select **DNA** (Figure 11a) for Application and **Other** (Figure 11b) for Target Technique.

| Create Plan                                      | Ion Reporter            | Application | Kits | Plugins |
|--------------------------------------------------|-------------------------|-------------|------|---------|
| Select the application an                        | d target technique, the | n hit next. |      |         |
| Application                                      | Target Technique        |             |      |         |
| 💽 DNA                                            | AmpliSeq DNA            |             |      |         |
| DNA and Fusions                                  | AmpliSeq Exome          |             |      |         |
| Human Identification                             | Other                   | <b>-Y</b>   |      |         |
| Metagenomics                                     | TargetSeq               |             |      |         |
| <ul> <li>Oncology - Liquid<br/>Biopsy</li> </ul> | Whole Genome            |             |      |         |
| Pharmacogenomics                                 |                         |             |      |         |
| RNA                                              |                         |             |      |         |
| Typing                                           |                         |             |      |         |

Figure 11. Application Tab. (11a) "DNA" option selected under Application. (11b) "Other" option selected under Target Technique.

- 6. Under Kits tab (Figure 12), make the following selection:
  - O Instrument: Ion S5 System (Figure 12a)
  - O Chip Type: Select the appropriate chip type from dropdown list (Figure 12b)
  - O Library Kit Type: Ion Xpress Plus Fragment Library Kit (Figure 12c)
  - O Barcode Set: IonXpress (Figure 12d)
  - O Template Kit: IonChef (Figure 12e)
  - O Templating Size: 400 (Figure 12f)
  - O Sequencing Kit: Ion S5 Sequencing Kit (Figure 12g)
  - O Flows: 850 (Figure 12h)

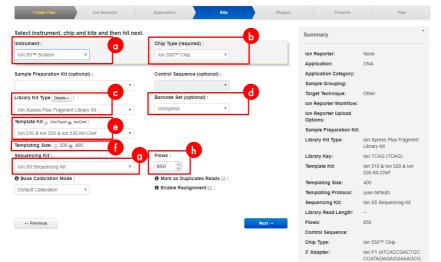

Figure 12. Kits tab with 8 selections. (12a) Ion S5 System under Instrument selection.; (12b) Chip Type dropdown list; (12c) Ion Xpress Plus Fragment Library Kit under Library Kit Type selection; (12d) IonXpress under Barcode Set selection; (12e) IonChef under Template Kit selection; (12f) 400 option under Templating Size selection; (12g) Ion S5 Sequencing Kit under Sequencing Kit selection; (12h) 850 option under Flows selection.

#### 7. Under Plugins tab (Figure 13), leave everything unselected.

| Create Plan               | Ion Reporter Application | Kits Ptu         | gins                    | Projects Plan                                 |
|---------------------------|--------------------------|------------------|-------------------------|-----------------------------------------------|
| Select plugins to execute | , then click Next.       | Select All Clear | Summary                 | ×                                             |
| ampliSeqRNA               | FieldSupport             | RNASeqAnalysis   |                         |                                               |
| AssemblerSPAdes           | FileExporter             | RunTransfer      | Ion Reporte             | r: None                                       |
| coverageAnalysis          | FilterDuplicates         | sampleID         | Application             | DNA                                           |
| DataExport                | ImmuneResponseRNA        | variantCaller    | Application             | Category:                                     |
| ERCC_Analysis             | PGxAnalysis              |                  | Sample Gro              | uping:                                        |
|                           |                          |                  | Target Tech             | nique: Other                                  |
|                           |                          |                  | Ion Reporte             | r Workflow:                                   |
| ← Previous                |                          | Next→            | Ion Reporte<br>Options: | r Upload                                      |
|                           |                          |                  | Sample Pre              | paration Kit:                                 |
|                           |                          |                  | Library Kit 1           | Type: Ion Xpress Plus Fragment<br>Library Kit |
|                           |                          |                  | Library Key             | Ion TCAG (TCAG)                               |
|                           |                          |                  | Template Ki             | t: Ion 510 & Ion 520 & Ion<br>530 Kit-Chef    |
|                           |                          |                  | Templating              | Size: 400                                     |
|                           |                          |                  | Templating              | Protocol:                                     |
|                           |                          |                  | Sequencing              | Kit: Ion S5 Sequencing Kit                    |
|                           |                          |                  | Library Rea             | d Length:                                     |
|                           |                          |                  | Flows:                  | 850                                           |
|                           |                          |                  | Control Seq             | uence:                                        |
|                           |                          |                  | Chip Type:              | Ion 530™ Chip                                 |
|                           |                          |                  | 3' Adapter:             | Ion P1 (ATCACCGACTGC<br>CCATAGAGAGGAAAGCG     |

Figure 13. Plugins Tab with every option unselected.

- 8. Select or create appropriate project under Projects tab.
- 9. Under the **Plan** tab (Figure 14):
  - O Run Plan Name (required): Enter Run Plan Name (Figure 14a)
  - O Analysis Parameters: Default (Recommended) (Figure 14b)
  - O Default Reference and BED Files: none (Figure 14c)
  - O Number of barcodes: Enter or scan the barcodes of the Ion Chef Library (Figure 14d)
  - Sample Tube Label: Enter label of the Sample Tube (Figure 14e)
  - Chip Barcode: Scan the barcodes of the chip (Figure 14f)

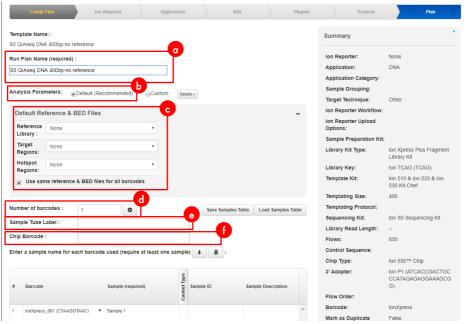

Figure 14. Plan Tab with 6 selections. (14a) Text area to input Run Plan name; (14b) Recommended Default settings for Analysis Parameters; (14c) No options selected for Default Reference and BED Files section; (14d) Text box to input or show the scanned barcode of the Ion Chef Library in Number of barcodes section; (14e) Text box to input the labe for the Sample Tube; (14f) Text box to input or show scanned Chip Barcode.

10. When you have completed your selections, click **Plan Run** at the bottom right of the Plan tab screen to save the run. The run is listed on the **Planned Runs** page under the name that you specified and is automatically used by the Ion Chef System when the associated sample is loaded.

#### Here is the overview of all settings (Figure 15):

| Template Name :             |                                         |              |                                 |                         |                   | Summary                         | *                                       |
|-----------------------------|-----------------------------------------|--------------|---------------------------------|-------------------------|-------------------|---------------------------------|-----------------------------------------|
| S5 QIAseq DNA 400bp-no refi | erence                                  |              |                                 |                         |                   |                                 |                                         |
| Run Plan Name (required) :  |                                         |              |                                 |                         |                   | Ion Reporter:                   | None                                    |
| S5 QIAseq DNA 400bp-no ref  | erence                                  |              |                                 |                         |                   | Application:                    | DNA                                     |
|                             |                                         |              |                                 |                         |                   | Application Category:           |                                         |
| Analysis Parameters: ®D     | lefault (Recommended) OCustom           | Dotais +     |                                 |                         |                   | Sample Grouping:                |                                         |
|                             |                                         |              |                                 |                         |                   | Target Technique:               | Other                                   |
| Default Reference & Bl      | ED Files                                |              |                                 |                         | -                 | Ion Reporter Workflow:          |                                         |
| Reference Library :         | None                                    | Y            |                                 |                         |                   | Ion Reporter Upload<br>Options: |                                         |
|                             |                                         |              |                                 |                         |                   | Sample Preparation Kit:         |                                         |
| Target Regions:             | None                                    | Ŧ            |                                 |                         |                   | Library Kit Type:               | Ion Xpress Plus Fragment Library Kit    |
| Hotspot Regions:            | None                                    | Y            |                                 |                         |                   | Library Key:                    | Ion TCAG (TCAG)                         |
|                             | - Home                                  |              |                                 |                         |                   | Template Kit:                   | Ion 510 & Ion 520 & Ion 530 Kit-Chef    |
| Use same reference 8        | BED files for all baroodes              |              |                                 |                         |                   | Templating Size:                | 400                                     |
|                             |                                         |              |                                 |                         |                   | Templating Protocol:            |                                         |
| Number of barcodes :        | 1                                       | 0            |                                 | Save Samples Table L    | ad Samples Table  | Sequencing Kit:                 | Ion Ső Sequencing Kit                   |
| Sample Tube Label :         |                                         | •            |                                 | save sampler rable      | and samples fable | Library Read Length:            |                                         |
|                             |                                         |              |                                 |                         |                   | Flows:                          | 850                                     |
| Chip Barcode :              |                                         |              |                                 |                         |                   | Control Sequence:               |                                         |
| Enter a sample name for eac | ch barcode used (require at least one t | ample) 🖡 🔳 : |                                 |                         |                   | Chip Type:                      | lon 530™ Chip                           |
|                             |                                         |              |                                 |                         |                   | 3' Adapter:                     | Ion P1 (ATCACCGACTGCCCATAGAGAGGAAAGCGG) |
|                             |                                         |              |                                 |                         |                   | Flow Order:<br>Barcode:         | IonXpress                               |
| # Barcode                   | Sample (reg                             | sired)       | S Sample ID                     | Sample Description      | De Brence         | Mark as Duplicate               | False                                   |
|                             |                                         |              | a<br>5<br>5<br>8<br>8<br>8<br>8 |                         | 24.60             | Reads:                          | rase                                    |
| 1 IonXpress 001 (CTAAG)     | STAAC) * Sample 1                       |              | 0                               |                         |                   | Bead Loading (%):               | 30                                      |
| 1 Internets_out (C North    | store) • sample i                       |              |                                 |                         | <b>^</b>          | Key Signal (1-100):             | 30                                      |
|                             |                                         |              |                                 |                         |                   | Usable Sequence (%):            | 30                                      |
|                             |                                         |              |                                 |                         |                   | Reference Library:              |                                         |
|                             |                                         |              |                                 |                         |                   | Target Regions:                 |                                         |
|                             |                                         |              |                                 |                         |                   | Hotspot Regions:                |                                         |
|                             |                                         |              |                                 |                         |                   | Plugins:                        |                                         |
|                             |                                         |              |                                 |                         |                   | Projects:                       | QIAseq_DNA                              |
|                             |                                         |              |                                 |                         | *                 |                                 |                                         |
|                             |                                         |              |                                 |                         |                   |                                 |                                         |
| Add a note :                |                                         |              |                                 |                         |                   |                                 |                                         |
| Optional                    |                                         |              |                                 | Monitoring Thresholds : |                   |                                 |                                         |
|                             |                                         |              |                                 | Bead Loading (%):       |                   |                                 |                                         |
|                             |                                         |              |                                 |                         |                   |                                 |                                         |
|                             |                                         |              | 1                               |                         |                   |                                 |                                         |
| Add LIMS Meta Data :        |                                         |              |                                 | Key Signal (1-100):     |                   |                                 |                                         |
| Optional                    |                                         |              |                                 | ≤ 30 0                  |                   |                                 |                                         |
|                             |                                         |              |                                 | Usable Sequence (%):    |                   |                                 |                                         |
|                             |                                         |              |                                 | ≤ 30 0                  |                   |                                 |                                         |
|                             |                                         |              |                                 |                         |                   |                                 |                                         |

Figure 15. Overview of completed settings for the planned Run.

- 11. Run the Ion Chef System according to manufacturer's instruction.
- 12. When the run is complete, unload the Ion Chef instrument and sequence the chips immediately on S5 according to manufacturer's instruction.

**Note:** If template is prepared by OneTouch instead of Ion Chef, under the Kits tab, select **OneTouch** for Template kit (Figure 16). Other sequencing parameters set up on S5 should be the same as above described with Ion Chef.

| Create Plan Ion Reporter                         | Application Kit               | Plugins | Projects                        | Plan                                             |
|--------------------------------------------------|-------------------------------|---------|---------------------------------|--------------------------------------------------|
| Select instrument, chip and kits and then hit ne | ext.                          |         | Summary                         | ×                                                |
| Instrument :                                     | Chip Type (required) :        |         |                                 |                                                  |
| Ion S5™ System ▼                                 | Ion 530™ Chip                 |         | Ion Reporter:                   | None                                             |
|                                                  |                               |         | Application:                    | DNA                                              |
| Sample Preparation Kit (optional) :              | Control Sequence (optional) : |         | Application Category:           |                                                  |
| · · · · · · · · · · · · · · · · · · ·            |                               |         | Sample Grouping:                |                                                  |
| Library Kit Type Details + :                     | Barcode Set (optional) :      |         | Target Technique:               | Other                                            |
|                                                  | IonXpress                     |         | Ion Reporter Workflow:          |                                                  |
| Ion Xpress Plus Fragment Library Kit             | 101741633                     |         | Ion Reporter Upload<br>Options: |                                                  |
| Ion 520 & Ion 530 Kit - OT2                      |                               |         | Sample Preparation Kit:         |                                                  |
| Read Length:  200  400                           |                               |         | Library Kit Type:               | Ion Xpress Plus Fragment<br>Library Kit          |
| Sequencing Kit :                                 | Flows :                       |         | Library Key:                    | Ion TCAG (TCAG)                                  |
| Ion S5 Sequencing Kit                            | 850 ‡                         |         | Template Kit:                   | Ion 520 & Ion 530 Kit - OT2                      |
| Base Calibration Mode :                          | Mark as Duplicates Reads      | :       | Templating Size:                |                                                  |
| Default Calibration                              | Enable Realignment      :     |         | Templating Protocol:            | (use default)                                    |
|                                                  |                               |         | Sequencing Kit:                 | Ion S5 Sequencing Kit                            |
|                                                  |                               |         | Library Read Length:            | 400                                              |
|                                                  |                               |         | Flows:                          | 850                                              |
| ← Previous                                       |                               | Next →  | Control Sequence:               |                                                  |
|                                                  |                               |         | Chip Type:                      | Ion 530™ Chip                                    |
|                                                  |                               |         | 3' Adapter:                     | Ion P1 (ATCACCGACTGC<br>CCATAGAGAGGGAAAGCG<br>G) |
|                                                  |                               |         | Flow Order:                     | (use instrument settings)                        |
|                                                  |                               |         | Barcode:                        | IonXpress                                        |
|                                                  |                               |         | Mark as Duplicate<br>Reads:     | False                                            |

Figure 16. Kits Tab if the template is prepared by OneTouch. The sequencing parameters are set same with the parameters of Ion Chef.

# Protocol: Reanalyze Data with No Reference Genome

 If the run was set up with a reference genome, the data can be reanalyzed with no reference genome. Under the **Data** tab, find your run (Figure 17a), click the setting icon at the right side (Figure 17b), and select **Reanalyze** (Figure 17c).

| Plan Monitor                                    | Data               |                  |                                       |        |           |                                                                                 | News 1                                | <b>\$</b> -                      |
|-------------------------------------------------|--------------------|------------------|---------------------------------------|--------|-----------|---------------------------------------------------------------------------------|---------------------------------------|----------------------------------|
| Completed Runs & Reports Projects               | Data Management    |                  |                                       |        |           |                                                                                 |                                       |                                  |
| here is an update available for your Torrent Se | erver. Update Now  |                  |                                       |        |           |                                                                                 |                                       |                                  |
|                                                 |                    |                  |                                       |        |           |                                                                                 |                                       |                                  |
| ompleted Runs & Reports                         |                    |                  |                                       |        |           | List View   Table View                                                          | (More Columns)                        | Auto Refres                      |
| Search Go Date                                  | Status             | All 🔹            | Project: All                          | •      | Server: L | · · · ·                                                                         |                                       | Auto Refres                      |
| Search Go Date                                  | C Status<br>Sample | All •<br>App Run | Project: All<br>Analysis <del>v</del> |        | Server: L | · · · ·                                                                         | ear All Sort: Report                  |                                  |
| Search Go Date                                  | a                  |                  |                                       |        |           | ocal TS   More Filters Ck                                                       | Q20<br>Bases<br>Dr_Hilde              | s New to Old                     |
| Run Name                                        | a Sample           | App Run          | Analysis v<br>Dec 13                  | Status | Chip      | ccal TS More Filters Cit<br>Report Name<br>Auto_user_55-0333-15-530Chip_Run_fit | Q20<br>Bases<br>or_Hildor<br>C 2.47 G | s New to Old<br>Output<br>2.61 G |

Figure 17. Data Tab when reanalyzing with no reference genome. (17a) Column for Runs; (17b) Setting icon of a specific run; (17c) Reanalyze option.

- 2. Click the **Reanalyze Run** tab at the left; select the following:
  - Report Name: give the reanalyzing data a different name than the original one (Figure 18a)
  - O Start reanalysis from: Base Calling (Figure 18b).
  - **Use data from previous result**: should be automatically selected with the run you want to reanalyze (Figure 18c).

| Reanalyze Run    | Report Name :                      | user <u>\$5</u> -0333-2 no reference                        |
|------------------|------------------------------------|-------------------------------------------------------------|
| Analysis Options | Thumbnail only :                   |                                                             |
| Plugins          | Start reanalysis from :            | <ul> <li>Signal Processing</li> <li>Base Calling</li> </ul> |
|                  | Use data from previous<br>result : | Auto_user_S5-0333-2-S5_Human_C                              |
|                  | Analysis Parameters :              | Default (Recommended) Custom +                              |

Start Analysis

Figure 18. Tab for Reanalyzing Run. (18a) Text box to input Report Name which is supposed to be different from the original name; (18b) Selected Base Calling option to start reanalysis from; (18c) Automatically selected data from the previous result.

- 3. Click the Analysis Options tab at the left (Figure 19); select the following:
  - O Library Key: TCAG (Figure 19a)
  - O TF Key: ATCG (Figure 19b)
  - O 3' Adapter: Ion P1 (Figure 19c)
  - O Mark as Duplicate Reads: not selected (Figure 19d)
  - O Base Calibration Mode: Default Calibration (Figure 19e)
  - O Enable Realignment: not selected (Figure 19f)

| Reanalyze Run         | Library Key :                | TCAG                          |
|-----------------------|------------------------------|-------------------------------|
| Analysis Options      | TF Key :                     | ATCG                          |
| Reference & Barcoding |                              |                               |
| Plugins               | 3' Adapter :                 | Ion P1 (ATCACCGACTGCCCATAGA 🔻 |
|                       | Mark as Duplicate<br>Reads : | <u></u>                       |
|                       | Base Calibration Mode :      | Default Calibration           |
|                       | Enable Realignment :         |                               |

Start Analysis

Figure 19. Analysis Options tab for reanalyzing run. (19a) Library Key "TCAG"; (19b) TF Key "ATCG"; (19c) Ion P1 option selected for 3' Adapter section; (19d) Unchecked box for Mark as Duplicate Reads section; (19e) Default Calibration option selected for Base Calibration Mode; (19f) Unchecked box for Enable Realignment section.

- 4. Click the Reference & Barcoding tab at the left (Figure 20); select the following:
  - O Default Alignment Reference: none (Figure 20a)
  - Default Target Regions and Default Hotspot Regions BED File: not selected (Figure 20b)
  - O Barcode Set: IonXpress (Figure 20c)

| Reanalyze Run         | Default Alignment<br>Reference :      | none      | <b>a</b> |  |
|-----------------------|---------------------------------------|-----------|----------|--|
| Analysis Options      |                                       |           | Ь        |  |
| Reference & Barcoding | Default Target Regions<br>BED File :  |           |          |  |
| Plugins               |                                       |           |          |  |
|                       | Default Hotspot<br>Regions BED File : |           | •        |  |
|                       | Barcode Set :                         | IonXpress |          |  |

Start Analysis

Figure 20. Reference & Barcoding tab for reanalyzing run. (20a) "None" option selected for Default Alignment Reference section; (20b) None selected for Default Target Regions section, and none selected for Default Hotspot Regions BED File; (20c) IonXpress option selected for Barcode Set section.

5. Click the **Plugins** tab at the left (Figure 21); do not select any plugins.

| Reanalyze Run         | Select All Clear Selections        |                  |                   |
|-----------------------|------------------------------------|------------------|-------------------|
| Analysis Options      | ampliSeqRNA                        | AssemblerSPAdes  | coverageAnalysis  |
| Reference & Barcoding | DataExport                         | ERCC_Analysis    | FieldSupport      |
| Plugins               | FileExporter                       | FilterDuplicates | immuneResponseRNA |
|                       | IonReporterUploader not configured | PGxAnalysis      | RNASeqAnalysis    |
|                       | RunTransfer                        | sampleID         | variantCaller     |
|                       |                                    |                  | Start Analysis    |

Figure 21. Plugins tab for reanalyzing run. No plugins are selected.(21a) Start Analysis button that will reanalyze the run without the reference genome sequence.

6. Click **Start Analysis** (Figure 21a); the data will be reanalyzed with no reference genome sequence.

 After reanalyzing, go back to the **Data** tab and find the run that was selected for analyzing. The report that was reanalyzed with no reference genome will be found under the report name drop-down list.

| ☆ | user S5-0333-2-S5 Human CEPH Control 170<br>Zhong07082017 | Zhong07082017 | 10 A | Aug 8 2017 Aug 17<br>2017                  | Completed with 24 | 520     | S5-0333-2_no_reference-signal |                   |        | ٥ |
|---|-----------------------------------------------------------|---------------|------|--------------------------------------------|-------------------|---------|-------------------------------|-------------------|--------|---|
| ☆ | user S5-0333-1-S5 Human CEPH Control 170 Control          | Control       | 10   | S5-0333-2_no_refere<br>Auto_user_S5-0333-: |                   | EPH_Con | trol_170_Zhong07082017_110    | 1.45.G            | 1.55 G | • |
| ☆ | user S5-0333-0-TF Run 01                                  | TF            | P    | Auto_user_S5-0333-                         | 2-S5_Human_C      | EPH_Con | trol_170_Zhong07082017_110_tn | _107 - 384        | 971    | ٥ |
| ☆ | TST DATA-0 545 6a0cddc                                    |               | 1 S  | Sep 17 Jul 18 2017<br>1014                 | Completed         | 520     | Auto_TST_DATA-0_545_6a0cddd   | _ <b>106</b> 0.00 | 0.00   | • |

Figure 22. Data Tab after reanalyzing run. The report will show in the drop-down list within the report name.

# Protocol: Downloading Individual Unaligned BAM File with a Multiplex Sample on Ion PGM Sequencer

 Upon completion of the sequencing run, navigate to the report page on the Torrent Browser. Locate the Output Files section near the end of the report (Figure 23).

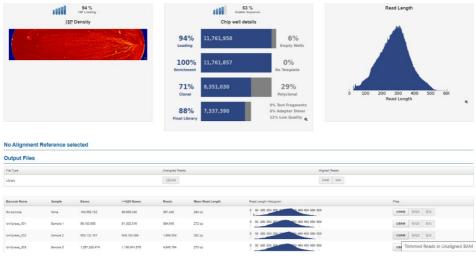

Figure 23. Torrent Browser report page and output files.

2. Click the UBAM button in the row corresponding to the individually indexed samples and column labeled Files in the table (Figure 24). These are the unaligned reads in BAM format, with the index separated for each sample. Save the .UBAM file to a local disk. The file is usually several hundred megabytes to several gigabytes, depending on the size of the sequencing chip being used.

| Barcode Name | Sample   | Bases         | >=Q20 Bases   | Reads     | Mean Read Length | Read Length Histogram                     | Files |     |     |
|--------------|----------|---------------|---------------|-----------|------------------|-------------------------------------------|-------|-----|-----|
| No barcode   | None     | 104,558,132   | 96,658,040    | 367,442   | 284 bp           | 0 50 100 150 200 25 50 50 400 450 500 550 | UBAM  | BAM | BAI |
| onXpress_001 | Sample 1 | 99,183,659    | 91,302,516    | 364,645   | 272 bp           | 0 50 100 150 200 850 400 450 500 550      | UBAM  | BAM | BAI |
| onXpress_002 | Sample 2 | 553,132,161   | 509,180,898   | 1,959,509 | 282 bp           | 0 50 100 150 200 20 50 400 450 500 550    | UBAM  | BAM | BAI |
| onXpress_003 | Sample 3 | 1,257,228,474 | 1,160,641,576 | 4,645,794 | 270 bp           | 0 50 100 150 200 000 050 400 450 500 550  | UBAM  | BAM | BAI |

Figure 24. Unaligned reads in BAM format.

- Locate the file that was just downloaded to the local disk. The individual .UBAM files will be needed to perform analysis using the QIAseq Targeted Sequencing Data Analysis Portal or the QIAGEN CLC Genomics Workbench.
- 4. Proceed to "Appendix C: Data Analysis Using QIAGEN's QIAseq Targeted Sequencing Data Analysis Portal or CLC Genomics Workbench", page 61.

## **Troubleshooting Guide**

This troubleshooting guide may be helpful in solving any problems that may arise. For more information, see also the Frequently Asked Questions page at our Technical Support Center: **www.qiagen.com/FAQ/FAQList.aspx** The scientists in QIAGEN Technical Services are always happy to answer any questions you may have about either the information and/or protocols in this handbook or sample and assay technologies (for contact information, visit www.qiagen.com).

#### **Comments and suggestions**

| Low library yield                                           |                                                                                                    |
|-------------------------------------------------------------|----------------------------------------------------------------------------------------------------|
| a) Suboptimal reaction conditions<br>due to low DNA quality | Make sure to use high-quality DNA to ensure optimal activity of library enzymes.                                                                                                    |
| b) Inefficient targeted enrichment or<br>universal PCR      | Check to see if correct thermocycling condition is used during target enrichment or universal PCR.                                                                                                    |
| Unexpected signal peaks                                     |                                                                                                    |
| a) Short peaks approx. 200 bp                               | These are primer–dimers from TEPCR or universal PCR. The presence of primer–dimers indicates either not enough DNA input or inefficient PCR reactions or issues during enzymatic cleanup reaction.                                                                                                    |
| b) Larger library fragments after<br>universal PCR          | After the universal PCR, library fragments are larger than the intended<br>peak and can be a PCR artifact due to overamplification of the DNA<br>library. Overamplification of the library will not affect the QIAseq Targeted<br>DNA Pro sequencing performance. Decreasing the number of universal<br>PCR cycle numbers can reduce over-amplification. |
| Sequencing issues                                           |                                                                                                    |
| a) Too low ISP loading                                      | Accurate library quantification is the key for optimal chip loading on any<br>lon sequencing instrument. PCR-based quantification method is<br>recommended. Other methods may lead to the incorrect quantification of<br>the library especially when there is over amplification.                                                                        |
| b) High polyclonal                                          | Make sure that the library is accurately quantified and that the correct amount is loaded onto the sequencing instrument.                                                                                                    |
| Variant detection issues                                    |                                                                                                    |
| Known variants not detected                                 | Variant detection sensitivity is directly related to the input DNA and read depth. Check Table 2 to see if the required input DNA and read depth are                                                                                                    |

met for the specific variant detection application.

# References

 Xu, C., Gu, X., Padmanabhan R., Wu, Z., Peng, Q., DiCarlo, J., Wang, Y. (2019) smCounter2: an accurate low-frequency variant caller for targeted sequencing data with unique molecular identifiers. Bioinformatics 35(8).

# Appendix A: Combining an Existing Panel with a Booster Panel

If additional primers need to be added into an existing panel, a Booster Panel with up to 100 primers can be ordered. To combine the existing panel with a Booster Panel, follow the volume ratio indicated in Table 21.

#### Table 21. Combining an Existing Panel (at 50 µL) with a Booster Panel

| No. of primers in existing panel | Volume of existing panel<br>to combine (μL) | Volume of booster panel<br>to combine (µL) |
|----------------------------------|---------------------------------------------|--------------------------------------------|
| 1–2000                           | 50                                          | 5                                          |
| 2001–4000                        | 50                                          | 3.75                                       |
| 4001-12,000                      | 50                                          | 2.5                                        |
| 12,001–20,000                    | 50                                          | 1.25                                       |

# Appendix B: FFPE DNA Quality and Quantity

Genomic DNA present in FFPE archives is usually damaged and fragmented to an uncertain extent. Commonly used DNA quantification methods, including spectrometers or fluorometers, do not differentiate between amplifiable and nonamplifiable DNA. Therefore, they cannot reliably measure the amplifiable amounts of DNA that are able to participate in the targeted enrichment step in the NGS workflow involving multiplex PCR, such as the QIAseq Targeted DNA Pro.

The QIAseq DNA QuantiMIZE System is a qPCR-based approach that determines the quantity and quality of the DNA amenable to PCR-based targeted enrichment prior to NGS. The system provides a cost-effective approach to qualify and quantify the DNA isolated from biological samples – mainly for FFPE samples. Please refer to the corresponding handbook for determining FFPE DNA quantity and quality with the QIAseq DNA QuantiMIZE System.

The QIAseq DNA QuantiMIZE System is recommended for determining FFPE DNA input for the QIAseq Targeted DNA Pro Kit. If FFPE DNA is defined as high quality (quality control [QC] score  $\leq 0.04$ ) by QuantiMIZE, then up to 100 ng of DNA can be used. If the DNA is determined as low quality (QC score >0.04), then up to 250 ng of DNA can be used. The QC score of QuantiMIZE reflects the amount of amplifiable DNA present in the sample, therefore correlating with the number of UMIs that can be sequenced in the library (Figure 25, next page).

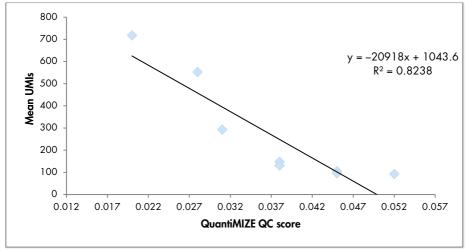

Figure 25. Correlation between QIAseq QuantiMIZE QC score and the number of UMIs.

Compared to the same amount of fresh DNA, only 10–50% of UMIs can be captured from FFPE DNA, depending on the quality. This is due to a lower amplifiable DNA amount present in the FFPE samples. Therefore, a higher input amount is recommended for FFPE DNA samples to ensure that enough UMIs can be sequenced for variant detection.

However, if the quality of the FFPE DNA is not assessed by QIAseq QuantiMIZE kits, up to 100 ng can be used. If the FFPE DNA quality is high, an input of more than 100 ng will potentially overload the QIAseq Targeted DNA Pro system.

# Appendix C: Data Analysis Using QIAGEN's QIAseq Targeted Sequencing Data Analysis Portal or CLC Genomics Workbench

After sequencing, the results can be analyzed using QIAseq Targeted Sequencing Data Analysis Portal. Our data analysis pipeline will perform mapping to the reference genome, UMI counting, read trimming (removing primer sequences), and variant identification. Alternatively, data from the QIAseq Targeted DNA Pro can be analyzed using CLC Genomics Workbench, which allows you to optimize analysis parameters to your specific panel. The parameters can then be locked for routine use. Contact your account manager for further details.

1. Log in to the GeneGlobe® Data Analysis Center at

#### https://geneglobe.qiagen.com/us/product-groups/qiaseq-targeted-dna-panels

2. Make selection as highlighted in Figure 26.

| Start Analyzing Your Da<br>1. Select analysis type                  | ta                           | I GO TO MY ANALYSIS           |
|---------------------------------------------------------------------|------------------------------|-------------------------------|
| Next-Generation Sequencing                                          | PCR CRISPR Efficiency        |                               |
| 2. Select your analyte<br>miRNA mRNA/IncRNA<br>3. Select your panel | DNA                          |                               |
| QIAseq Targeted DNA Pro Panels                                      | GeneRead DNAseq Panels       | QIAseq Targeted Methyl Panels |
| QIAseq 16S Demultiplexer                                            | DiTect Hi-C QIAseq xHYB Micr | obial                         |
|                                                                     | START YOUR ANALYSIS          |                               |

Figure 26. GeneGlobe Analysis pipeline selections for the QIAseq Targeted DNA Pro. NextGeneration Sequencing is selected for analysis type; DNA is selected for analyte; and QIAseq Targeted DNA Pro Panels is selected as panel.

#### 3. Click START YOUR ANALYSIS.

 In the Read Files tab, select Uploaded > Upload New Files to upload files from your local drive (Figure 27).

| Read Files                                                                        | Analysis Jobs                         |               |               | QIAseq Targeted DNA V | ariant Calling Steps |
|-----------------------------------------------------------------------------------|---------------------------------------|---------------|---------------|-----------------------|----------------------|
| Uploaded                                                                          | 1 - 50 of 100 files 50 per page v Upk | oad New Files |               | Delete Share Refresh  | Select For Analysis  |
| BaseSpace                                                                         | File Name 🗘                           | File Size 🗢   | Uploaded At 🗢 | Status                |                      |
| Figure 27. File Upload tab of the QIAseq Targeted DNA Pro Data Analysis Pipeline. |                                       |               |               |                       |                      |

**Note**: All files that have been uploaded to GeneGlobe are listed under the **Read Files** tab. Using this tab, it is possible to delete files that are no longer needed and share files with collaborators.

5. Select the boxes next to the files that will be analyzed, and then click **Select For Analysis** (Figure 28).

| Read Files       | Analysis Jobs                                      |             | QU                  | Aseq Targeted DNA \ | lariant Calling Step |
|------------------|----------------------------------------------------|-------------|---------------------|---------------------|----------------------|
| Uploaded         | 1 - 50 of 382 files 50 per page v Upload New Files |             | Deles               | Share Refresh       | Select For Analysis  |
| BaseSpace        | File Name ©                                        | File Size © | Uploaded At ÷       | Status              | o                    |
|                  |                                                    |             |                     |                     | ~ ⊗                  |
|                  | lonXpress_004_rawlib.basecaller.bam                | 2.43 GB     | 2021/04/20 09:35:48 | Ready               | 2                    |
|                  | lonXpress_002_rawlib.basecaller.bam                | 1.63 GB     | 2021/04/20 09:24:56 | Ready               |                      |
| lonXpress_003_ra | IonXpress_003_rawlib.basecaller.bam                | 1.42 GB     | 2021/04/20 09:17:56 | Ready               | 2                    |
|                  | IonXpress_001_rawlib.basecaller.bam                | 1.66 GB     | 2021/04/20 09:16:23 | Ready               | 2                    |

Figure 28. File selection for QIAseq Targeted DNA Pro data analysis pipeline.

6. Under the **Analysis Jobs** tab, configure the analysis per the drop-down menus as described below:

| Read Files Analysis Jobs      |                       |              |                    |          |              | QIAseq Targeted DNA      | A Variant Calling Step |
|-------------------------------|-----------------------|--------------|--------------------|----------|--------------|--------------------------|------------------------|
| View All Jobs                 |                       |              |                    |          |              |                          |                        |
| Read Files *                  | 4 read files selected |              |                    | <i>~</i> | JSON Request | Input extra JSON request | 0                      |
| Job Title *                   | Input job title       |              |                    |          |              |                          | ii.                    |
| Catalog # *                   |                       | ~            | □ Custom Catalog # |          |              |                          |                        |
| Job Type                      | Single                | ~            |                    |          |              |                          |                        |
| File Lanes                    | 1-lane                | ~            | 0                  |          |              |                          |                        |
| Copy Number Reference Job IDs | Input reference job I | ds, e.g. 345 | 6, 3567            | 0        |              |                          |                        |
|                               |                       |              |                    |          | ANALYZE      |                          |                        |

Figure 29. Analysis Jobs tab of the QIAseq Targeted DNA Pro data analysis pipeline.

- O **Read Files**: Verify that the correct read files have been selected.
- O Job Title: Enter a title for the analysis job.
- **Catalog #:** If using a catalog panel, select the number from the dropdown menu. If using a custom panel, enter the custom catalog number manually.
- O **Job type**: Single or matched tumor/normal.
- O File lanes: 1-lane for Ion Torrent files.
- Copy Number Reference Job IDs: For copy number analysis, normal sample(s) need(s) to be analyzed with the portal before case samples are set up. Enter the job ID corresponding to your control samples for copy number analysis.
- 7. Click **ANALYZE**. The analysis job status changes from **Queued** to **In progress**, and then **Done successfully**.
- Once the analysis is completed, output files can be downloaded by clicking Download.
   Note: Ultimately, detected variants can be interpreted with QCI Interpret.

# Ordering Information

| Product                                 | Contents                                                                                                    | Cat. no. |
|-----------------------------------------|----------------------------------------------------------------------------------------------------|----------|
| QIAseq Targeted DNA Pro (12)            | All reagents (except indexes) for targeted DNA sequencing;<br>fixed panel for 12 samples; less than 200 genes                                                                             | 333651   |
| QIAseq Targeted DNA Pro (96)            | All reagents (except indexes) for targeted DNA sequencing;<br>fixed panel for 96 samples; less than 200 genes                                                                             | 333655   |
| QIAseq Targeted DNA Pro HC<br>(12)      | All reagents (except indexes) for targeted DNA sequencing;<br>fixed panel for 12 samples; more than 200 genes                                                                             | 333661   |
| QIAseq Targeted DNA Pro HC<br>(96)      | All reagents (except indexes) for targeted DNA sequencing;<br>fixed panel for 96 samples; more than 200 genes                                                                             | 333665   |
| QIAseq Targeted DNA Pro<br>Custom (96)  | All reagents (except indexes) for targeted DNA sequencing;<br>custom panel for 96 samples                                                                                                 | 333675   |
| QIAseq Targeted DNA Pro<br>Booster (96) | Pool of primers used in combination with either cataloged or custom panels                                                                                                    | 333685   |
| QIAseq Targeted DNA Pro Index<br>L (12) | Box containing molecularly-indexed adapters and primers,<br>enough for a total of 12 samples – for indexing up to 12<br>samples for targeted panel sequencing on Ion Torrent<br>platforms | 333491   |
| QIAseq Targeted DNA Pro Index<br>L (24) | Box containing molecularly-indexed adapters and primers,<br>enough for a total of 24 samples – for indexing up to 24<br>samples for targeted panel sequencing on Ion Torrent<br>platforms | 333492   |
| Related products                        |                                                                                                    |          |
| QIAseq Library Quant Assay Kit          | Reagents for quantification of libraries prepared for Illumina<br>or Ion Torrent platforms; assay format                                                                                  | 333314   |
| QIAamp DNA Mini Kit (50)                | For 50 DNA preps: 50 QlAamp Mini Spin Columns,<br>QlAGEN Proteinase K, Collection Tubes (2 ml), reagents<br>and buffers                                                                   | 51304    |

| QIAamp Circulating Nucleic | For 50 DNA preps: QIAamp Mini Columns, Tube Extenders   | 55114 |
|----------------------------|---------------------------------------------------------|-------|
| Acid Kit (50)              | (20 ml), QIAGEN Proteinase K, Carrier RNA, Buffers,     |       |
|                            | VacConnectors, and Collection Tubes (1.5 ml and 2 ml)   |       |
| QIAamp DNA FFPE Advanced   | For 50 preps: Uracil-N-glycosylase, QIAamp UCP MinElute | 56704 |
| UNG Kit (50)               | columns, collection tubes, Deparaffinization Solution,  |       |
|                            | Proteinase K, RNase A, RNase-free water and buffers     |       |

For up-to-date licensing information and product-specific disclaimers, see the respective QIAGEN kit handbook or user manual. QIAGEN kit handbooks and user manuals are available at www.qiagen.com or can be requested from QIAGEN Technical Services or your local distributor.

# **Document Revision History**

| Date    | Changes                                                                                                    |
|---------|----------------------------------------------------------------------------------------------------|
| 12/2021 | Initial revision                                                                                                    |
| 12/2022 | Updated content. Adjusted format according to new template and brand style guide. Added Figure labels and descriptions. |

#### Limited License Agreement for QIAseq Targeted DNA Pro

Use of this product signifies the agreement of any purchaser or user of the product to the following terms:

- 1. The product may be used solely in accordance with the protocols provided with the product and this handbook and for use with components contained in the kit only. QIAGEN grants no license under any of its intellectual property to use or incorporate the enclosed components of this kit with any components not included within this kit except as described in the protocols provided with the product, this handbook, and additional protocols available at www.qiagen.com. Some of these additional protocols have been provided by QIAGEN users. These protocols have not been thoroughly tested or optimized by QIAGEN. UAGEN. UAGEN. UAGEN neither guarantees them nor warrants that they do not infringe the rights of third-parties.
- 2. Other than expressly stated licenses, QIAGEN makes no warranty that this kit and/or its use(s) do not infringe the rights of third-parties.
- 3. This kit and its components are licensed for one-time use and may not be reused, refurbished, or resold.
- 4. QIAGEN specifically disclaims any other licenses, expressed or implied other than those expressly stated.
- 5. The purchaser and user of the kit agree not to take or permit anyone else to take any steps that could lead to or facilitate any acts prohibited above. QIAGEN may enforce the prohibitions of this Limited License Agreement in any Court, and shall recover all its investigative and Court costs, including attorney fees, in any action to enforce this Limited License Agreement or any of its intellectual property rights relating to the kit and/or its components.

For updated license terms, see www.qiagen.com.

Trademarks: QIAGEN®, Sample to Insigh®, QIAamp®, QIAseq®, QIAxcel®, QIAxper®, GeneGlobe®, QCI® (QIAGEN Group); Agilent®, Bioanalyzer®, TapeStation® (Agilent Technologies); Eppendorf®, LoBind® (Eppendorf AG); Ion Chef®, Ion OneTouch®, Ion PGM®, Ion Proton®, Ion SS®, Ion Torrent® (Life Technologies Corporation); DynaMag®, Genexus®, NanoDrop® (Thermo Fisher Scientific Inc.); Illumina® (Illumina, Inc.).

Registered names, trademarks, etc. used in this document, even when not specifically marked as such, are not to be considered unprotected by law. 12/2022 HB-2996-002 © 2022 QIAGEN, all rights reserved.

Ordering www.qiagen.com/shop | Technical Support support.qiagen.com | Website www.qiagen.com